# **CONTRACTORS PAYMENT SYSTEM FRONT END (CPSFE)**

# **for use in the prepartion of FINAL ENGINEER'S CONSTRUCTION ESTIMATES**

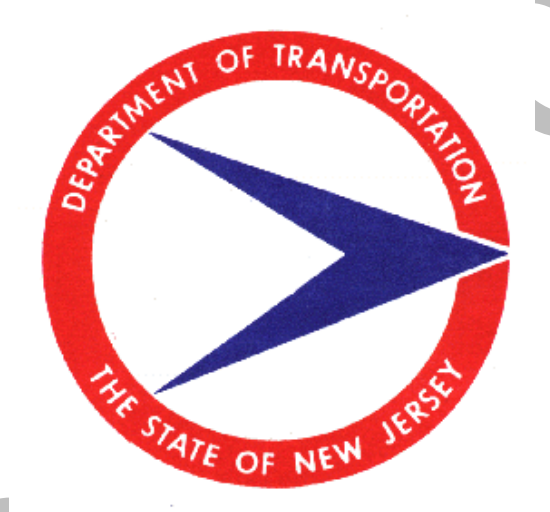

# **WINDOWS VERSION 1.2 OPERATING INSTRUCTIONS**

*August, 1999*

**Prepared by: PROGRAM SUPPORT SERVICES COST ESTIMATING SECTION**

# **Table of Contents**

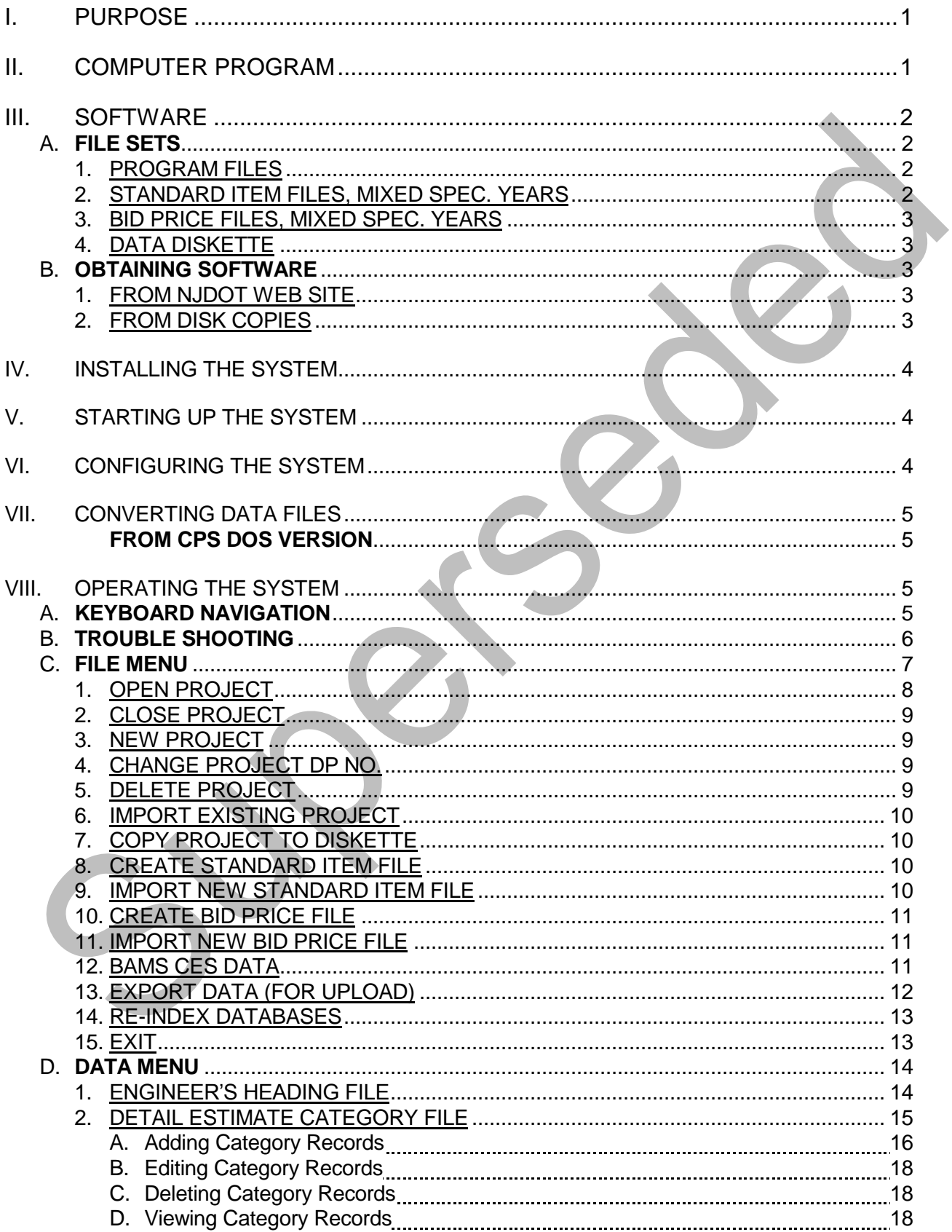

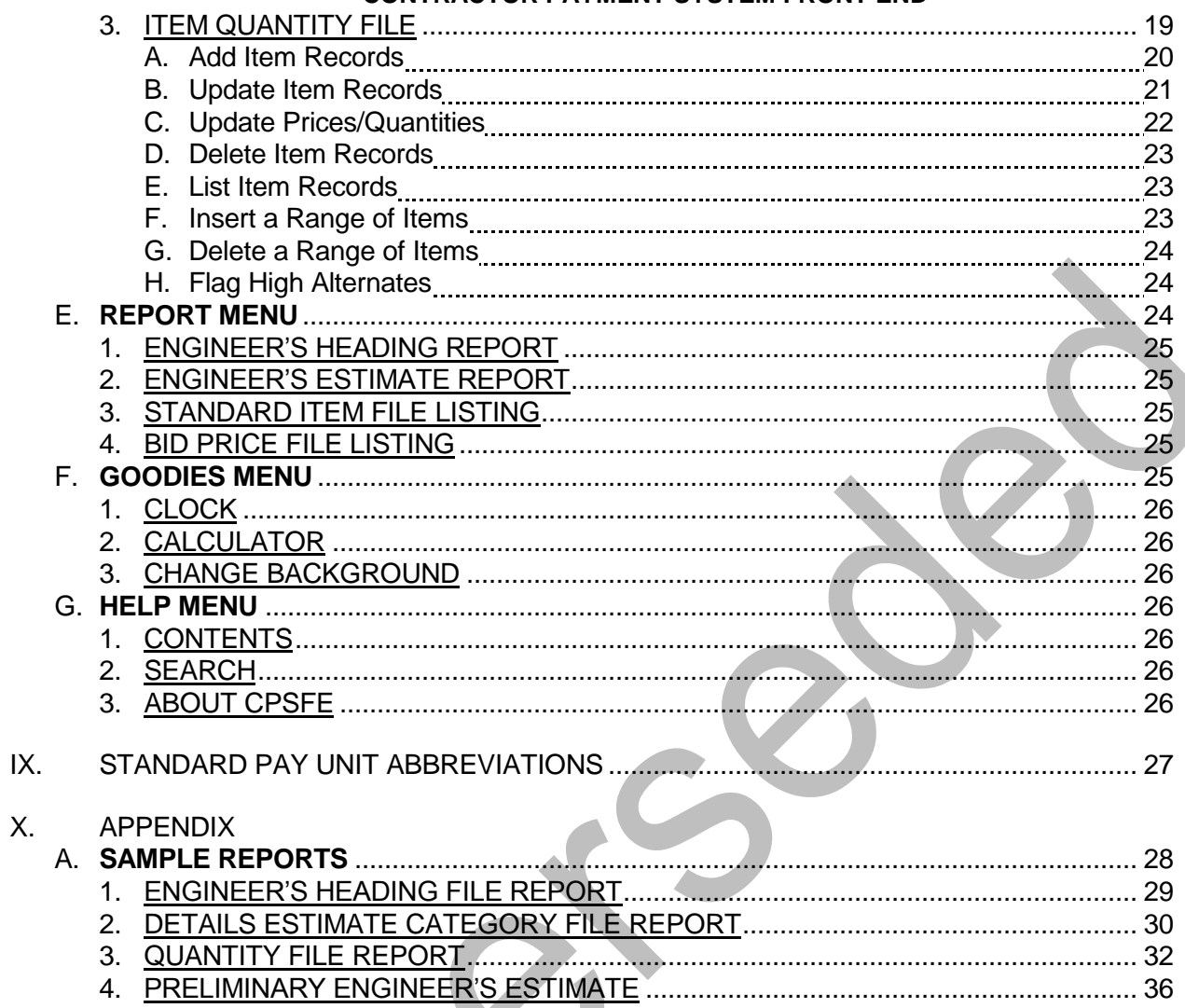

# **I. PURPOSE**

The Contractor Payment System Front End (CPSFE) personal computer program is one of the computer programs used to develop Final Engineer's Construction Estimates for the New Jersey Department of Transportation. It is used by consultants and design units of the Department to create the data files needed by the Department to produce Final Engineer's Construction Estimates for Capital Program projects. When the data files are complete they are uploaded by the Department to the CPS program on the mainframe to produce the contract documents.

# **II. COMPUTER PROGRAM**

The program has been designed as a WINDOWS based application, which can run under Windows 3.1 and 3.11, Windows 95 & 98, and Windows NT. These instructions have been written for Win95/98 or NT 4. It is a compiled FoxPro program, and supercedes the DOS 2.1 version and the Windows Versions 1.0 and 1.1 versions. If you are currently running the previous Windows version, download the upgrade file. The CPSFE Program Version 1.2 will allow users to prepare Final Engineer"s Construction Estimates for both English and Metric projects. This is accomplished by the user selecting the year of the Standard Specifications being used for the project which will, in turn, automatically indicate to the program which Standard Item database (1989 for English or 1996 for Metric) to use for the Engineer"s Estimate.

The new features of this version are as follows:

- $\checkmark$  The price field for an item has been increased to allow for a maximum unit price of \$99,999,999.9999.
- $\checkmark$  A drop down menu has been added in the Engineer's Heading File to indicate the year of the Standard Items to be used for the project, the Region of the State and the county or counties included in the project.
- $\checkmark$  Instructions have been provided for Windows installation and a Windows Help menu is available inside the application.
- $\checkmark$  A conversion option has been provided to convert CPS data created by CPS Program Version 2.1 for use with the new version.
- $\checkmark$  The bid price report has been converted to a database and is used to assist the estimator in pricing.

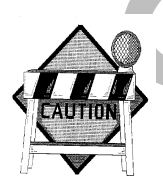

**CAUTION!** Data created by the DOS version of the CPS program will not automatically run in the new version because the base system has been converted to a windows format. Refer to Section VII of this manual for conversion instructions.

# **III. SOFTWARE**

The software package consists of the CPSFE Version 1.2 program files, and the Standard Item and Bid Price database files (supplied by the Department), and a data diskette (supplied by the user). The CPSFE program is in a zipped file that are listed below, however, the software package obtained from the Department may be on individual diskettes.

# **A. FILE SETS**

The four sets of files indicated below consist of the CPSFE program, Standard Item Files, Bid Price Files, plus a data diskette that is supplied by the user for storing the data files for the project. These sets of files are as follows:

# *1. PROGRAM FILES*

This zipped file named Cpsseteup.zip contains the executable program that installs the Engineer's Estimate System on the hard drive of the computer.

The following are the files inside the zipped file:

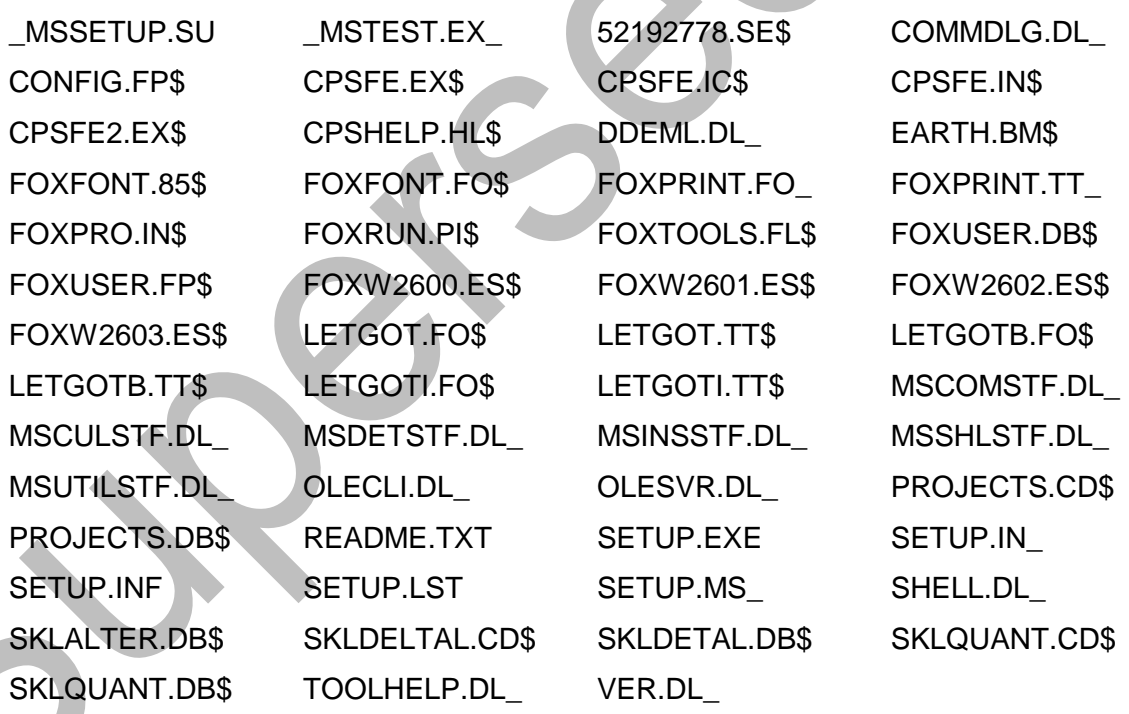

# *2. STANDARD ITEM FILES, MIXED SPECIFICATION YEAR*

This zipped file named StandardItemFiles.zip contains the Standard Item database files to be used for English or Metric projects and is necessary to run CPSFE. The following are the files inside the zipped file:

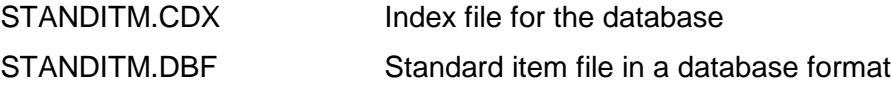

## *3. BID PRICE FILES, MIXED SPECIFICATION YEARS*

This zipped file named BidPriceFiles.zip contains the (Average Weighted) Bid Price database files to be used for English or Metric projects and is necessary to run CPSFE. The following are the files inside the zipped file:

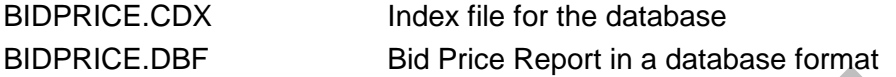

# *4. DATA DISKETTE*

This diskette is a blank formatted diskette to be supplied by the user and used for data files. A subdirectory is created using the DP Number XXXXX.

The following are examples of the files that will appear in the Subdirectory XXXXX.

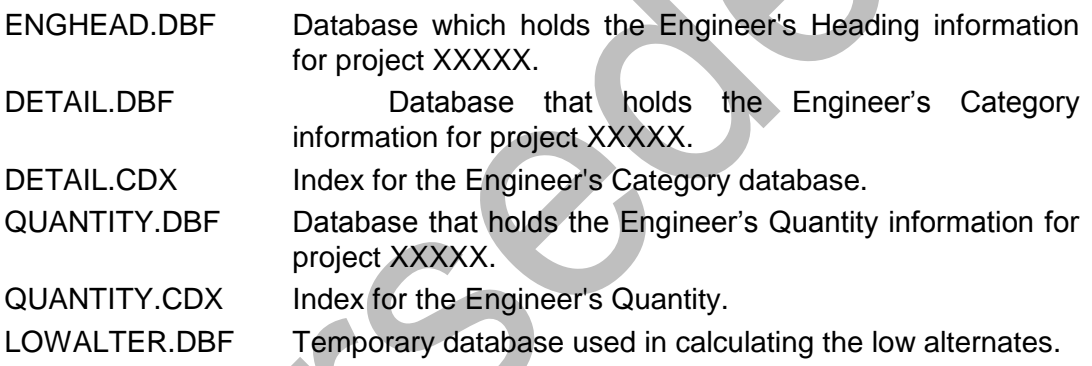

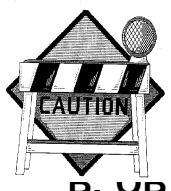

**CAUTION!** It is strongly recommended that only one project be placed on a data diskette since files do sometimes go bad. Only one project would then be affected. Secondly the system does not have the capability to determine when a diskette is about to fill up. Either case could cause considerable work in reentering the data for lost projects.

# **B. OBTAINING SOFTWARE**

The software package for the Contract Payment System Front End is supplied by the Department and can be obtained as follows:

# *1. FROM NJDOT Web Site*

Download Cpsseteup.zip, StandardItemFiles.zip, and BidPriceFiles.zip from the Department"s Web Site (http://www.state.nj.us/transportation) and go to the Capital Program Management area, then the CPM Table ot Contents, then the Cost Estimating and Pricing Info area. Download all three of these zipped files to the **Temp** directory in your PC"s hard drive. Check every two months for updates to the database files. For upgrading from previous Windows versions get the Cpsupgrd.zip file.

# *2. FROM DISK COPIES*

Those who do not have access to the Department"s Web Site can obtain a disk copy of the software package directly from the Department. The software package obtained in this manner consists of four separate diskettes and should be treated as an original copy.

When the software package is received, copy the files into the Temp directory on your hard drive and use for installation in accordance with *Section IV* of this Manual.

# **IV. INSTALLING THE SYSTEM**

The System has been designed to operate from a hard disk only. The installation program included on the first zipped file will install the executable CPSFE program onto the hard disk.

- 1. Unzip the Cpssetup.zip file in the Temp directory. (WinZip from www.Winzip.com is good)
- 2. Select **Start /Run** in **Windows.**
- 3. Type **C:\temp\setup** in the box and press enter.
- 4. When the screen showing the target directory and Program Manager group appears, select **Continue**.
- 5. Unzip the StardardItemFiles.zip and BidPriceFiles.zip files to the installed location of the CPSFE program (i.e. C:\Program Files\CPSFE). Do this also after downloading updates.

# **V. STARTING UP THE SYSTEM**

From within **Start /Programs**, double-click the CPSFE icon for the application. Refer to *Section VIII* of this Manual for instructions on operating the System.

# **VI. CONFIGURING THE SYSTEM**

The software package for the System has been designed to operate within the Windows environment. The first time the CPS program is used, the System must be configured to properly run the system.

**CPSFE** requires the **Letter Gothic** font for some of the reports. If this font is not installed on your system, follow these steps to install the font (the font is supplied with **CPSFE**):

- 1. From **Start /Settings /Control Panel**, select **Fonts.**
- 2. In the **Files /Install New Fonts** screen, click on the **Add** button.
- 3. In the **Install New Fonts** screen, select the directory that was just created by the Install process and select all three **Letter Gothic** fonts that appear in the Fonts list. Check the box to copy the fonts to the Windows Directory. Click the **ok** button to install the fonts and return to the Fonts screen.
- 4. In the **Fonts** screen, click the **Close** button to exit back to the **Control Panel.**

## **If you do not install the Letter Gothic font, your reports will not print properly.**

Follow the procedure outlined in *Section V* to start up the System and arrive at the Main Menu.

Under the **File** menu select and **import** the **Standard Item** and **Bid Price** databases from the supplied zipped files before entering data for any projects.

# **VII. CONVERTING DATA FILES**

Data files created for projects by DOS versions of the CPS program will not run in CPSFE Program Version 1.2. The new version of the program requires that the data be converted. From the menu select **File**, then select **Import Existing Project from**, click on **Old System**.

# **VIII. OPERATING THE SYSTEM**

For ease of operation, the System has been designed to be point and click with drop down list driven. Directions are provided on each menu for proceeding through the system with an online Help file. Once into the System, various projects both English and Metric can be worked on in the same session, however, mixing of the Specification years on a given project is not allowed.

- **A. Keyboard Navigation**
- **B. Troubleshooting**
- **C. File Menu**
- **D. Data Menu**
- **E. Reports Menu**
- **F. Goodies Menu**
- **G. Help Menu**

# **A. Keyboard Navigation**

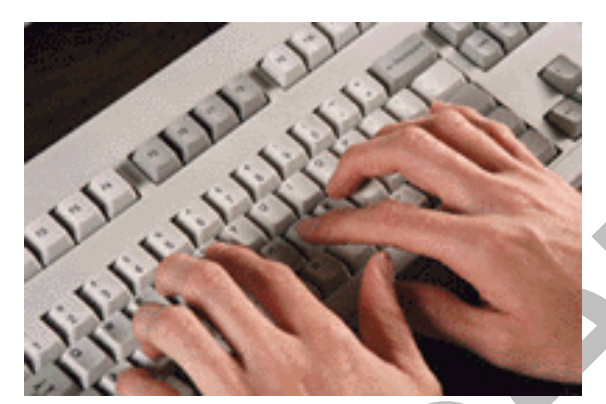

If you prefer to use the keyboard instead of the mouse to navigate around **CPSFE**, here are the various keys that can be used. These are standard for most Windows programs.

#### **Menus**

A pulldown menu can be selected from the menu bar by pressing the **Al**t key and, while holding it down, pressing the key corresponding to the underlined letter in the menu name. For example, to pull down the **File** menu, press **Alt-**

**F**; to pull down the **Data** menu press **Alt-D.**

To select an item from a pulldown menu, just press the key corresponding to the underlined letter in the name. For example, to select **Detail Estimate File** from the Data menu, pulldown the Data menu and just press the **d** (or **D**) key.

The **left** and **right** arrow keys can be used to cycle through the pulldown menus in the menu bar. The **up** and **down** arrow keys can be used to scroll up and down a pulldown menu.

The **Enter** key can be used to select a highlighted option in a pulldown menu.

## **Input Screens**

The four **arrow** keys allow you to move from field to field on an input screen. The **right** and **down** keys will move you forward to the next field while the **left** and **up** keys will move you back to the previous field.

## **Exceptions:**

- 1. When on a **pulldown** control, the **up** and **down** keys move you through the selections for that pulldown. Press **enter** to select a highlighted option in the pulldown control.
- 2. When on a **type-in** control, the **left** and **right** keys move you back and forth through the text in that field.
- 3. When in a **radio button** group, the **left**, **right**, **up** and **down** keys will cycle through the buttons, highlighting each button title. Press **enter** to select a highlighted button.

The **Tab** key will move you forward to the next field.

The **Enter** key will also move you forward to the next field, except when you are on a pulldown field or a radio button group.

## **Help**

Help can be invoked at any time by pressing the **F1** key.

# **B. Troubleshooting**

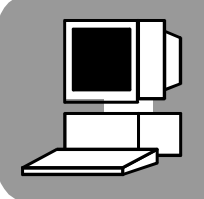

## **A DP Number is not selectable in the Open Project Screen Pulldown:**

If a DP Number is visible in the pulldown list but is dimmed (not selectable), it means that another copy of **CPSFE** is already running and using *that* particular project.

**CPSFE** was designed to allow running multiple copies, as long as each copy of **CPSFE** is working with a *different* project. No single project can be accessed by two running copies of **CPSFE**.

If you are **not** running another copy of **CPSFE**, then at some previous session, **CPSFE** terminated abnormally while using this project and now the system thinks this project is in use. In this case, select the **Reset Button** on the **Open Project** screen, and then select **OK** on the **Warning** screen. This will reset the *in use* flag for all projects. You can then select the project from the pulldown on the **Open Project** screen.

## **Error Messages:**

## **'Insufficient Memory'**

If you see this message, it means **Windows** is running low on **Resources**. You can get this message even though you have a lot of memory installed on your computer, due to the poor memory management built into **Windows** and **DOS**. Usually this is caused by having several other applications open while running **CPSFE**. Select Cancel from the dialog (which will terminate **CPSFE**) and close any other applications.

To avoid this problem, do not have any large applications open when running **CPSFE**. This is a good idea when running any large applications in **Windows**.

To begin, follow the procedure for starting up the System and arriving at the Main Menu. From this Main Menu various operations can be performed.

As shown next on the print of the Main Menu, there are five- (5) different main drop down menus for the system project.

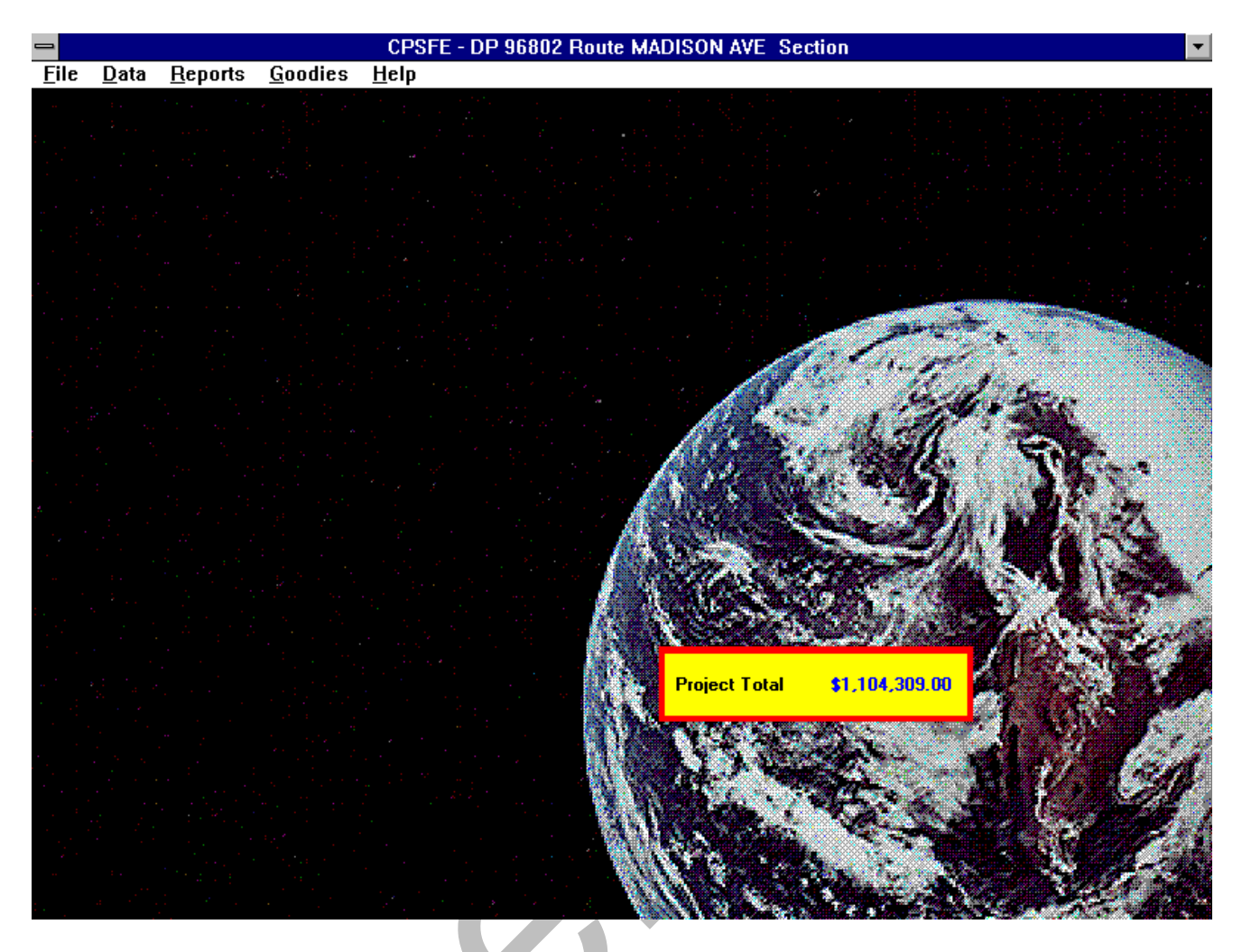

# **C. FILE MENU**

- 1. Open Project
- 2. Close Project
- 3. New Project
- 4. Change Project DP No
- 5. Delete Project
- 

6. Import Existing Project *FROM CPSFE NJDOT OPTION ONLY*

- 7. Copy Project to Diskette
- 8. Create Standard Item File *NJDOT OPTION ONLY*
- 9. Import New Standard Item File
- 10. Create Bid Price File *NJDOT OPTION ONLY*
- 11. Import New Bid Price File
- 12. BAMS CES Data *NJDOT OPTION ONLY*
- 13. Export Data (for Upload) *NJDOT OPTION ONLY*
- 14. Re-Index Databases
- 15. Exit

# **1. Open Project**

This menu option is used to select the project to open. When selected, a screen will appear with a pulldown menu showing the projects that can be opened. Only **one** project can be opened at a time. If you want to open several projects at once, run multiple sessions of **CPSFE**, with one project open in each session.

Any project can only be active in one **CPSFE** session. If you run multiple **CPSFE** sessions, projects that have been opened in other sessions will be dimmed (not selectable) in the pulldown in the **Open** screen. If a project DP number is dimmed in the pulldown and it is **NOT** being used in another **CPSFE** session, see **Troubleshooting**.

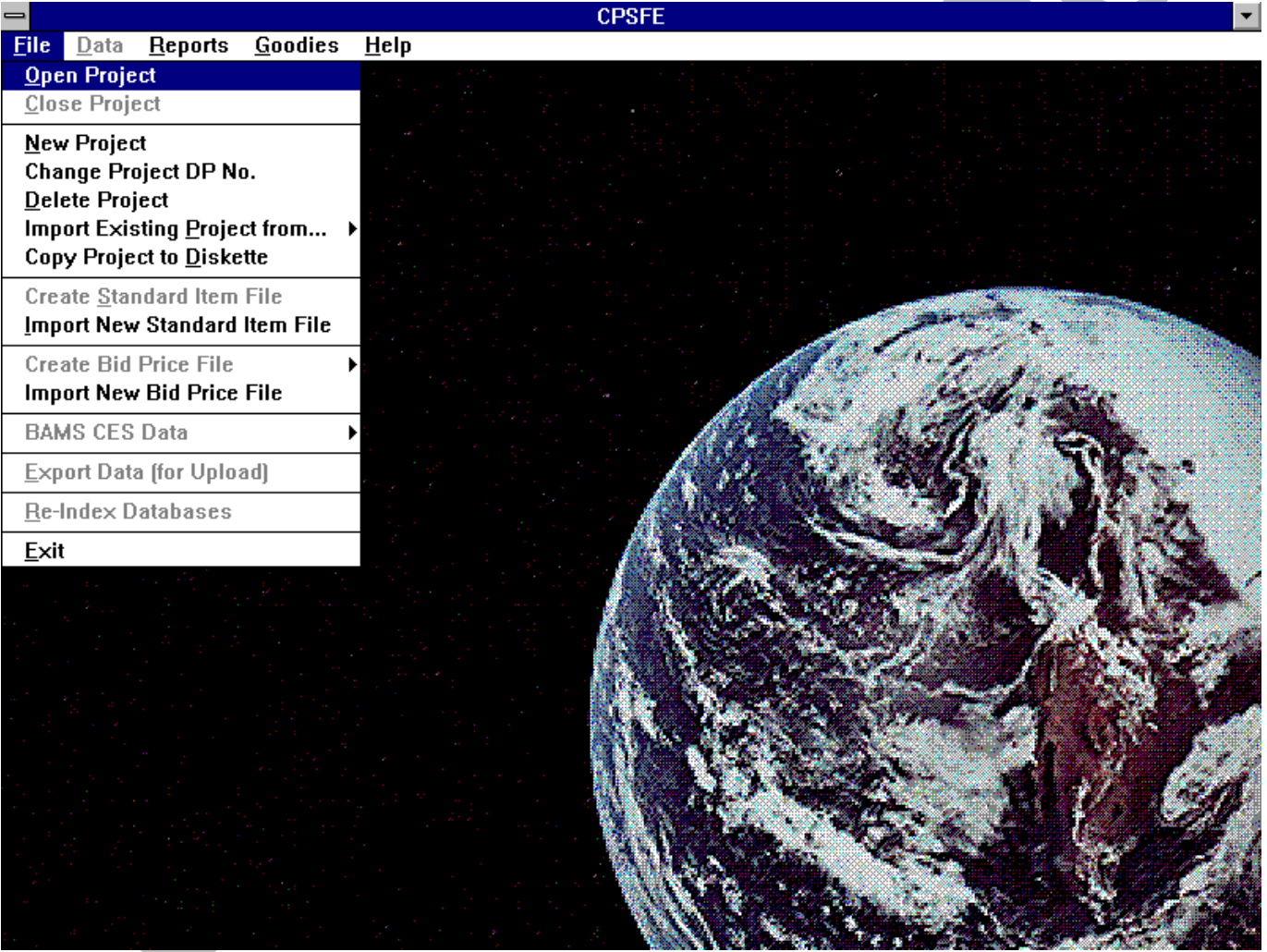

# **2. Close Project**

This menu option works in conjunction with the Open menu option. It is used to close a project so that another one can be opened via the Open menu.

**Note**: When the **Exit** menu option is selected, the currently open project is automatically closed before **CPSFE** shuts down.

## **3. New Project**

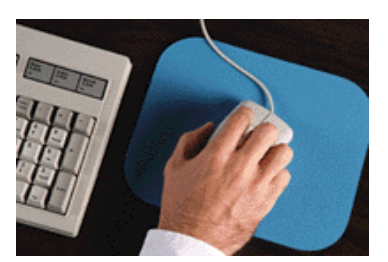

This menu option is used to add a new project to **CPSFE**. When selected, a new subdirectory will be created under the application directory (where **CPSFE** resides) using the supplied DP number as the name. The DP number will also be added to the pulldown list in the **Open** screen.

Once you have created a new project, you must open it before you can start entering data.

Use this option *only* if you are creating a new project from scratch. If you are trying to add existing data to your system, use the **Import** option.

**Note:** If you currently have a project open, you must close it to use this option.

# **4. Change Project DP No.**

This menu option allows you to change the DP number of an existing project in **CPSFE**.

When selected, a screen will appear with a pulldown listing the current projects. Select a project from the list, and then type in the *new* DP number in the box below. Once the new DP number has been entered, the **OK** button will undim. Select the **OK** button to change the DP number, or the **Quit** button to exit without changing.

**Note:** This option is only available when no projects are open. When a project is open, this option is dimmed out in the menu.

## **5. Delete Project**

This menu option will remove a project from **CPSFE**. When selected, a screen will appear with a pulldown listing the current projects. Select a project from the list and click the **OK** button to remove the project.

**Warning**.....This option will remove **all** data associated with the selected project, including its subdirectory. If you want to save your project data, do so **before** using this option.

**Note:** If you currently have a project open, you must close it to use this option.

If the DP number in the pulldown is dimmed, it means the project is currently open in another session. If it is **NOT** open in another session, see **Troubleshooting.**

## **6. Import Existing Project**

This menu option will import into **CPSFE**, a project submitted by a consultant (either from the old DOS based system, or from **CPSFE**). The option to import a project created from the current system (**CPSFE**) is restricted to NJDOT personnel. The option to import a project from the old DOS based system is open to anyone using this system, so that a project that was in progress under the old system can be completed using the new system.

To import a project, select this option from the File menu. Then select the system that created the files, either the *old* system or the *current* system (**CPSFE**). When the Open screen appears, select the drive and

directory to import. Next, double click on *any* database listed in the selected directory ( or single click on a database and click the Import button). The entire directory will be copied and installed in the **CPSFE** system. The project can then be opened via the **Open Project** in the File menu.

## **7. Copy Project to Diskette**

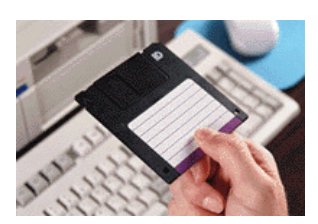

Use this option to send project data to the **NJDOT**.

When selected, a screen will appear with two pulldowns. Select the project DP number from the first pulldown and the diskette drive letter from the second pulldown. Click the **OK** button to copy the project or the **Quit** button to exit without copying the project.

If the **OK** button is selected, the entire subdirectory for the selected project will be copied to the target drive.

# **8. Create Standard Item File**

This menu option is for use by **NJDOT** personnel. It will create a new Standard Item database from data downloaded from the mainframe.

Start up **CPSFE** and select Create New Standard Item File from the File menu. When the file selection screen appears, select the file that was downloaded from the mainframe and click the **OK** button. The new database and associated index will be created in the application directory (where **CPSFE** resides), replacing the current Standard Item database. The new Standard Item database and index (see below) can then be distributed on diskette to anyone using CPSFE.

**Standitm.dbf** - Standard Item database

**Standitm.cdx** - Index for Standard Item database

If you are trying to import a Standard Item File supplied by the **NJDOT**, see the menu option **Import New Standard Item File** to replace the existing Standard Item file with a new one.

## **9. Import New Standard Item File**

When a new Standard Item database becomes available on the NJDOT Web Site, use this option to replace the Standard Item database currently in your **CPSFE** system.

After downloading the new file to a Temp directory, start up **CPSFE**. From the File menu, select Import New Standard Item File. When the file selection screen appears, select the new file from the Temp directory and click the **Import** button. The new file and associated index will be imported into the system, replacing the old file.

**Note:** The old file and index will be saved as standitm.old and standitm.ocx just in case there is a problem with the new file. It is suggested that you back up your **CPSFE** system *before* importing the new file.

# **10. Create Bid Price File**

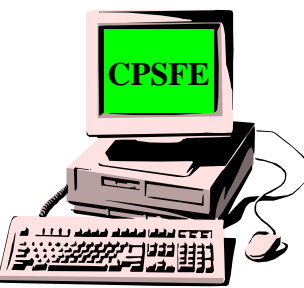

This menu option is for use by **NJDOT** personnel. It will maintain the **Bid Price** database with data downloaded from the mainframe. On the mainframe, Bid Price files are created for an individual spec year. The following menu options will allow you to update the Bid Price database as needed for different spec years.

Start up **CPSFE** and select Create Bid Price File from the File menu. To add data for a spec year, select **Add Spec Year to File** from the menu. When the file selection screen appears, select the file that was **downloaded** from the mainframe and click the **OK** button. If the data is for a spec year that is not already in the database, the data will be added to the database. If the data is for a spec year that

already exists in the database, a message window will appear stating that the spec year already exists and must be deleted before new data for that spec year can be added. Select **Delete Spec Year from File** to remove the spec year from the Bid Price database.

A third menu option, **Initialize File**, should only be used when you want to remove **ALL** data from the Bid Price database.

The database and associated index will reside in the application directory (where **CPSFE** resides). The Bid Price database and index (see below) can then be distributed on diskette to anyone using **CPSFE**.

### **Bidprice.dbf** - Bid Price database

### **Bidprice.cdx** - Index for Bid Price database

If you are trying to import a Bid Price File supplied by the **NJDOT**, see the menu option **Import New Bid Price File** to replace the existing Bid Price file with a new one.

# **11. Import New Bid Price File**

When a new Bid Price database becomes available on the NJDOT Web Site, use this option to replace the Bid Price database currently in your **CPSFE** system.

After downloading the new file to a Temp directory, start up **CPSFE**. From the File menu, select Import New Bid Price File. When the file selection screen appears, select the new file from the Temp directory and click the **Import** button. The new file and associated index will be imported into the system, replacing the old file.

**Note:** The old file and index will be saved as bidprice.old and bidprice.ocx just in case there is a problem with the new file. It is suggested that you back up your **CPSFE** system *before* importing the new file.

# **12. BAMS CES Data**

This menu option is for use by **NJDOT** personnel. To use this option, select **Open** from the **File** menu and **Open** the **Project** to be exported or imported. Then select **BAMS CES Data** from the **File** menu.

The **BAMS CES Data** menu options will **Export CPSFE** Item Quantity data into the **BAMS CES** format or **Import** Item Unit Prices from the **BAMS CES** file into **CPSFE**.

To Export data, select **Export** from the **BAMS CES Data** menu. A Dialog selection will appear which will allow you to determine the Drive/Subdirectory the exported data will be written to. To Export, select

the **Save** button. Only the **Path** from your selection will be used to determine where to write the data. The program will assign the **filename** based on the current DP Number. The default name will be NNNNN.DAT where NNNNN is the current Project DP Number.

## **Import**

To Import data, select **Import** from the **BAMS CES Data** menu. A Dialog selection will appear which will allow you to determine the Drive/Subdirectory the data will be imported from. To Import, select the **Import** button. Only the **Path** from your selection will be used to determine where to read the data. The program will determine the **filename** based on the current DP Number. The default name will be NNNNN.DAT where NNNNN is the current project DP Number.

### **Notes:**

The filename and data both contain the DP Number of the Project being imported. The program will check to make sure that the current open Project DP Number, the filename and the imbedded Project DP Number in the data all match. If there isn't a match an error message will be displayed.

In addition to the previous check, the program determines the number of Item/Category records in the Import file and checks that the Quantity database contains the same number of records. If there isn't a match an error message will be displayed.

The program checks to make sure that every Item Number in the Import file exists in the Quantity database. If there isn't a match, an error message will be displayed.

The program expects that all records for a single Item Number will have the same Unit Price. Therefore, the first occurrence of an Item in the Import file will determine price in the Quantity database for all records with that given Item Number.

# **13. Export Data (for Upload)**

This menu option will create the ASCII text data files that are processed on the mainframe at the **NJDOT**. To use this option, first **Open** the project to be converted and then select **Export**. The files will be created in the subdirectory of the currently open project. These converted files can then be uploaded to the mainframe.

**This option is for use by NJDOT Personnel only.** If you are sending files to the Dept. of Transportation, use the **Copy Project to Diskette** menu option.

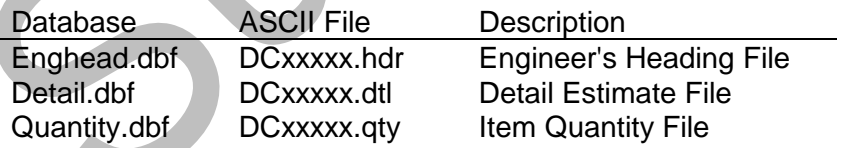

**Note:** xxxxx is the **DP number** for the project being converted.

## **14. Re-index Databases**

Database files may be viewed in different orders based on fields in the database. Index files associated with a database are created for that purpose. These index files on occasion can become corrupted. When this happens, data that is in the database may appear to be missing, but in reality it is there. The

purpose of the **Re-Index** option is to re-index, or what is commonly called sort the database, to recreate the index file so that it matches the database.

To Re-Index the **CPSFE** databases, select **File** from the **CPSFE** Main Menu and choose the option **Re-Index Databases**. The Sort Data screen will appear where the sorting may be done.

At the top of the screen is a box with radio buttons for selecting the type of sort you want, **All** or **Individual**. To the right are the **Quit** and **OK** Buttons. The rest of the screen is filled with Check Boxes for a database or group of related databases. When the screen first appears, the selection box and Quit Button will be enabled and the rest will be disabled.

### **Selecting Databases to Re-Index**

At the top of the Sort screen is a box that is used to select **All Data** or **Individual Data**.

When the Radio Button for **All Data** is clicked on, all of the check boxes for the databases will be enabled and marked for you. If you want to sort all the data then click on the **OK** Button. However, if you want some, but not all, you can click again on the check boxes for the databases that you do not want to sort, and the check box will be unmarked. Then only the databases associated with the marked check boxes will be sorted when you click on the **OK** Button.

When the Radio Button for **Individual Data** is clicked on, all of the check boxes will be enabled and left unmarked. At that point, click on the check box for the database(s) that you want sorted and then click on the **OK** Button.

## **Push Buttons**

The **OK** Button will execute the indexing for the selected databases.

The **Quit** Button will exit the sort screen.

**Note:** The system automatically updates index files when records are added, updated or deleted. Theoretically, this option should never have to be run. However, if you are experiencing unpredictable results such as missing records that you know were entered or duplicate data, you may have a corrupted index. This would be the time to **Re-Index**.

# **15. Exit**

This menu option shuts down the **CPSFE** system and closes any open databases for the current project. This is the only safe way to exit **CPSFE**; using any other method to exit **CPSFE** may cause problems the next time **CPSFE** is started.

# **D. Data Menu**

- 1. Engineer"s Heading
- 2. Detail Estimate
- 3. Item Quantity

# **1. Engineer's Heading File**

Allows a Project's descriptive data to be added or modified. Since there is such a small amount of data (comprising only one record in the database), there is no separate update screen. There is also no delete facility, since this data record is required for the project.

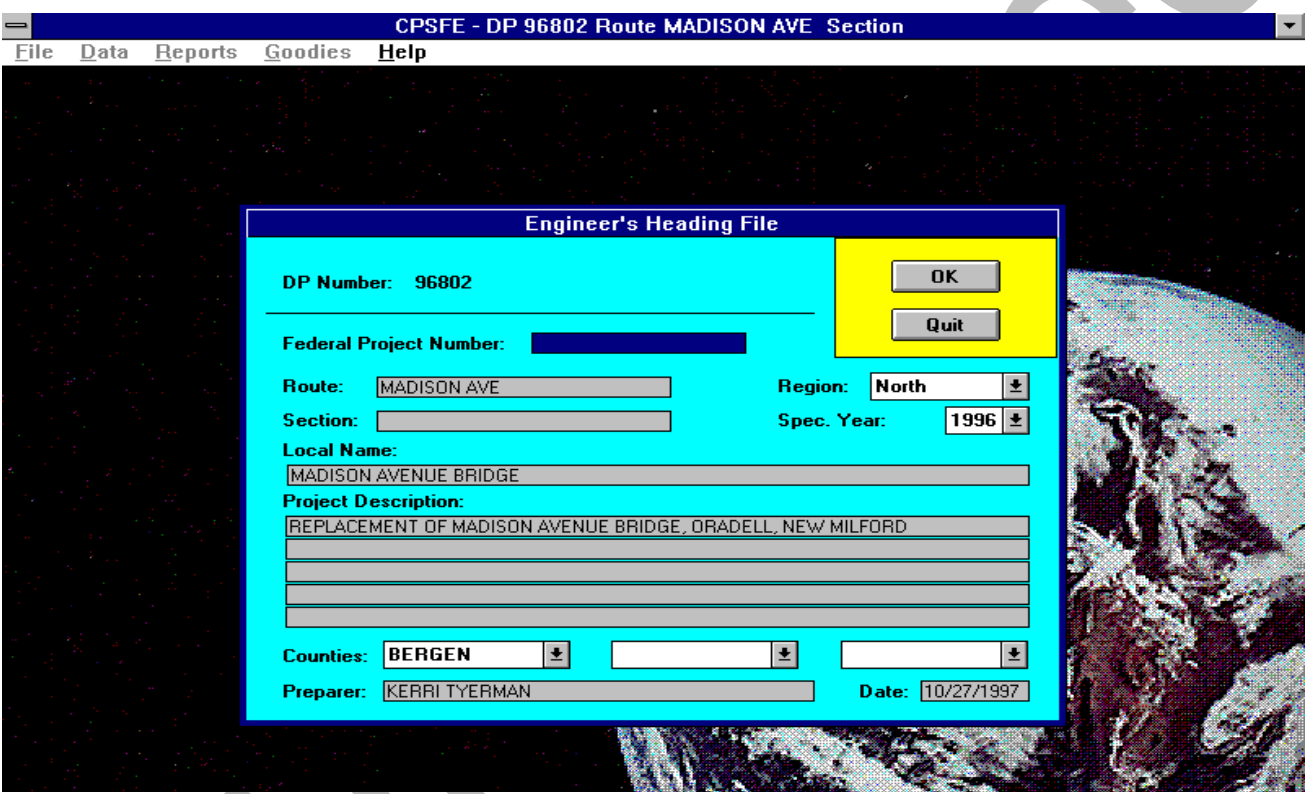

From the Data Menu, select **E**, "Engineer"s Heading File"

## **Required Fields**

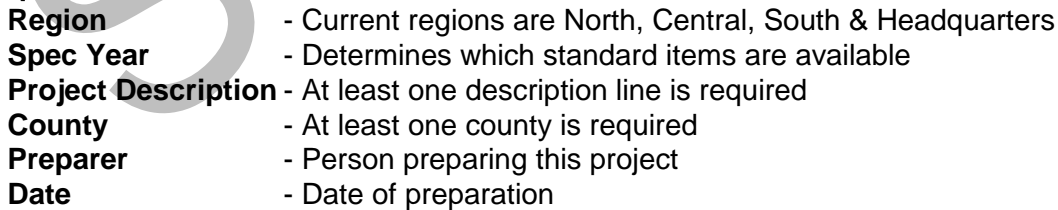

**Additional Fields**: **Federal Project Number Route Section Local Name**

Select the **OK** button to add/update or the **Quit** button to exit without saving.

**Note:** Data must be entered into this screen *before* you can begin entering **Category** or **Item** data. Once this data has been entered, the **Detail Estimate File** menu option will undim.

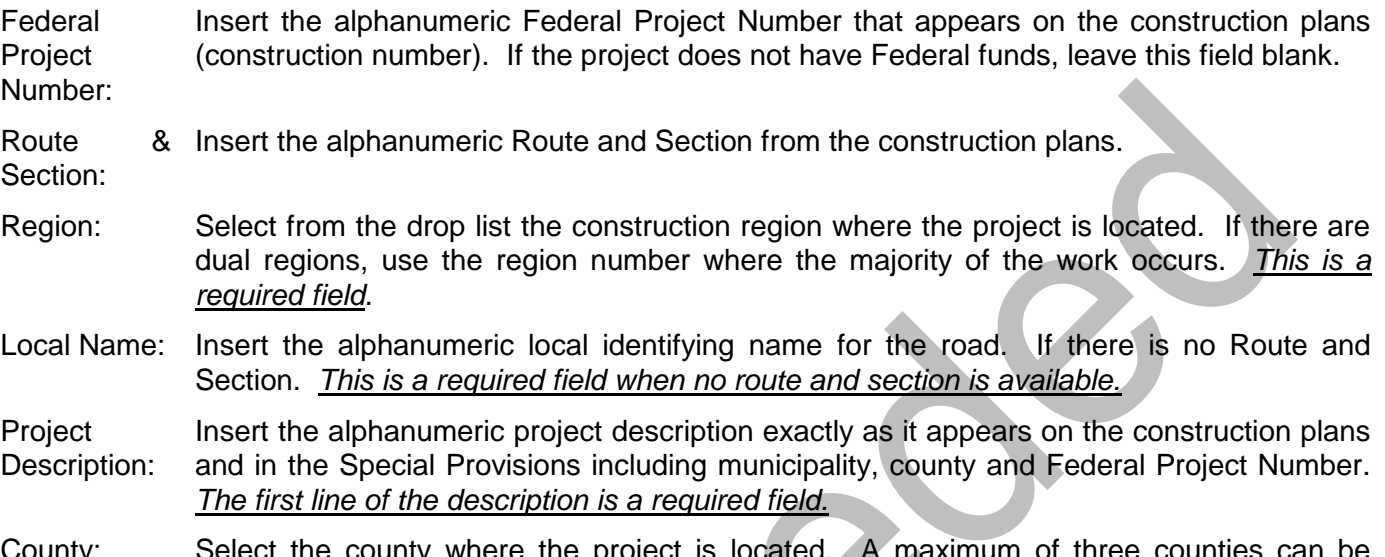

County: Select the county where the project is located. A maximum of three counties can be indicated with the first county being where the majority of the work is located. *The first county is a required field and cannot be Statewide.*

**HINT!** If the project is statewide, use "STATEWIDE" as the second county.

- Preparer: Insert the name of the person preparing of the Engineer's Estimate. *This is a required field*.
- Date: Insert a valid date when this file is being prepared. The format is MMDDYY. This is a *required field*.

After the data has been input, select the **OK** button to add/ update or the **QUIT** button to exit without saving.

# **2. Detail Estimate Category File**

Allows new Category records to be added or existing records to be modified or deleted. Category data may also be viewed online and printed.

From the Data Entry Menu, select option **#D**, "Detail Estimate File".

The Detail Estimate File menu will appear, as shown below.

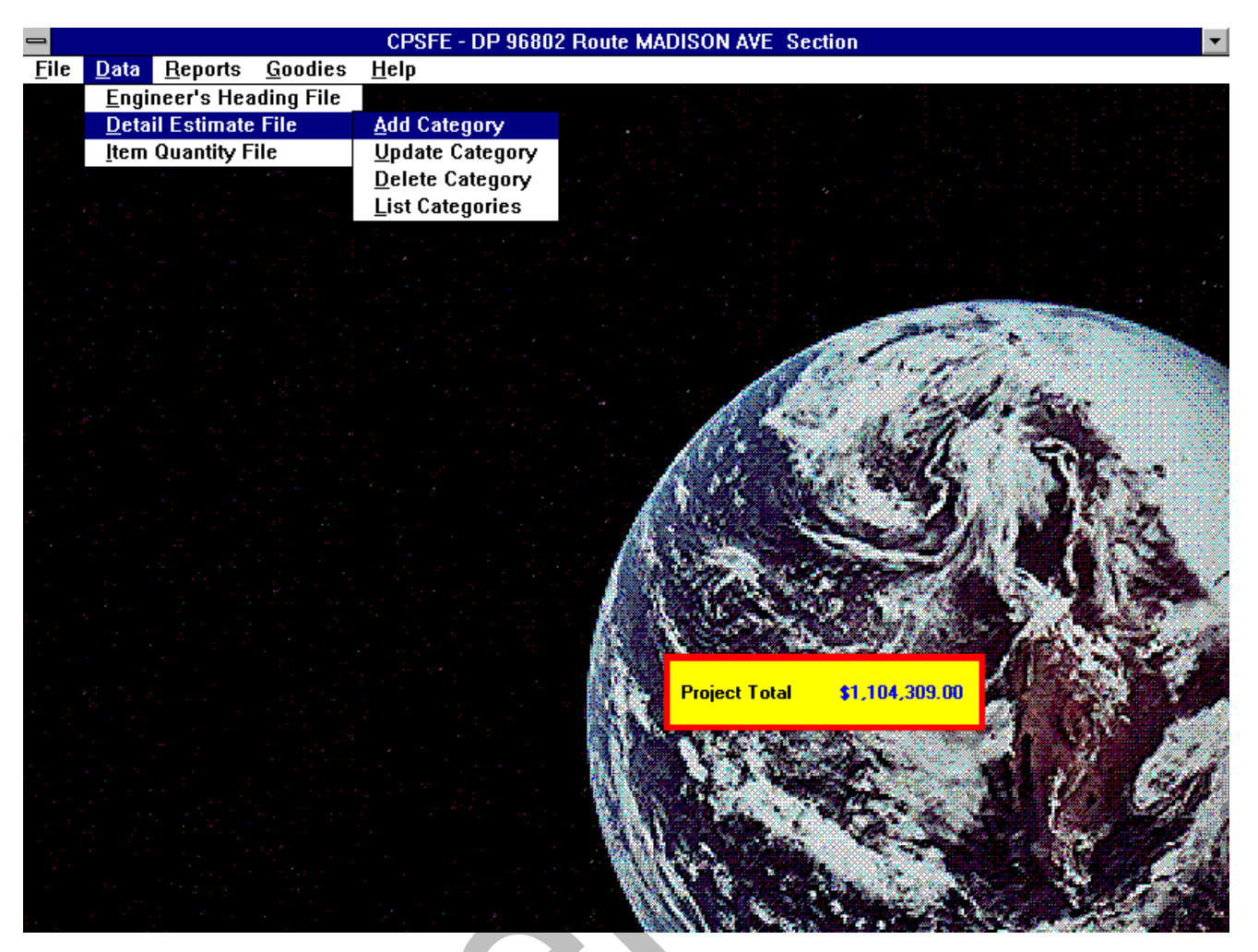

# **A. Adding Category Records**

To add new Category records, select **Detail Estimate** from the **Data** menu, then select **Add Category**.

When the input screen appears, the only active fields will be **Category Code**, **Last Item Number** and the **Quit** button. Enter a category code and a last Item number and press enter to make the rest of the fields active. (Until these two required fields are input, no other data is allowed). After filling in the necessary fields, click the **OK** button to add the record to the database, or click Quit to exit the screen without adding the record.

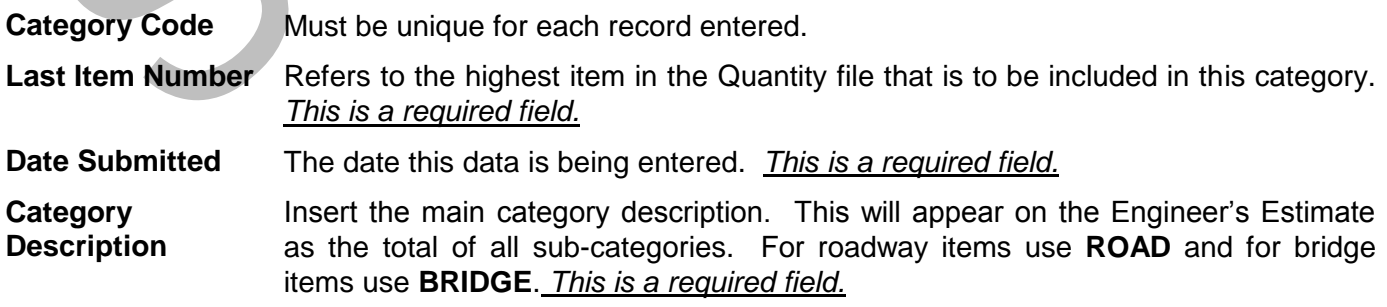

**Sub Descriptions** Insert the description of the sub-category. For a simple project, use ROADWAY

**1 - 4** ITEMS or BRIDGE ITEMS. For a project with Federal funding breakouts, the descriptions should be **ROADWAY ITEMS, EROSION CONTROL ITEMS, UTILITY ITEMS, LANDSCAPE ITEMS, CONSTRUCTION ENGINEERING ITEMS**, etc. Use only one description per record. Four lines are available for the description on each record, *the first line of the description is a required field.*

### **Funding Information:**

- **Fund Code** Numeric code identifying a group of funding data. If a previously existing funding code is entered, the existing funding data associated with that code would be displayed. Type in a funding code and press enter to undim the funding information fields.
- **Participation** Either **P**articipating or **N**on participating.
- **C.E. Factor** The next field is for the construction engineering factor. For all projects, *leave this field blank*.
- **Funding Factor** Percentage of funding from this participant. Total of both funding factors must equal 100%.
	- **Federal / State** Who is participating; **F**ederal or **S**tate. If both federal and state are participating, always code State on funding #1 and Federal on funding #2.
	- **Type of Funds** Insert the type of funds for the category. For all "road" items except construction engineering and non-participating items, use **RAW COST ROADWAY**. For construction engineering items, use **CONSTRUCTION ENGINEERING**. For nonparticipating items, use **NON- PARTICIPATING**. For all "bridge" items, use **RAW COST BRIDGE**.
- **Note:** Do not enter any funding #2 data if:

Participation  $= N$ Funding factor  $#1 = 100\%$ Federal/State  $#1 = F$ 

If you use an existing fund code, the funding information associated with that code would be displayed. If you alter any of the funding information for an existing code, those changes will affect all categories using that funding code.

Select the **OK** button to add or the **Quit** button to exit without adding.

**Note:** Data for at least one Category must be entered into this screen before you can begin entering **Item** data. Once this data has been entered, the **Item Quantity File** menu option will undim.

To create the category file, select option #**A**, Add Detail Estimate Record.

The Detail Estimate Category File Add input panel will appear. Enter the category number to add or create. To initially create the file, enter number **1.**

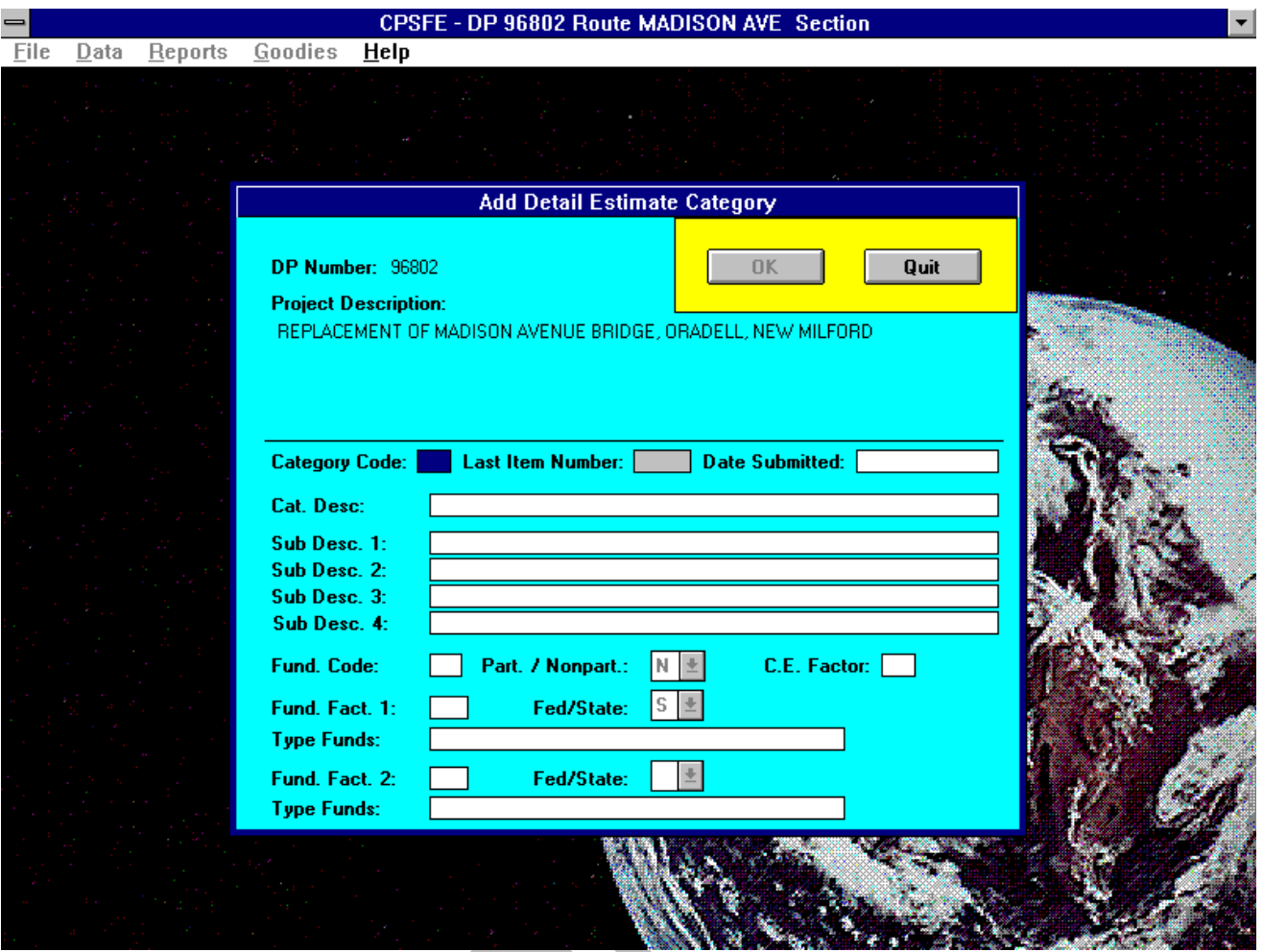

# **B. Editing Category Records**

To edit existing Category records, select **Detail Estimate** from the **Data** menu, then select **Update Category**. When the update screen appears, select the **Category** to update from the pulldown. Once a Category is selected, the associated data will be displayed on the screen. Select the **OK** button to update or the **Quit** button to exit without updating.

**Note**: If funding information is changed, any category records with the same funding code will also be updated with the new funding data. To make changes to the funding information highlight the funding code and press enter; the rest of the fields will become active.

# **C. Deleting Category Records**

To delete existing Category records, select **Detail Estimate** from the **Data** menu, then select **Delete Category**. When the delete screen appears, select the **Category** to delete from the pulldown. Once a Category is selected, the description will be displayed on the screen. Select the **OK** button to delete or the **Quit** button to exit without deleting.

**Note**: If the category is assigned to any Quantity Item records, it cannot be deleted.

# **D. Viewing Category Records**

To view existing Category records, select **Detail Estimate** from the **Data** menu, then select **List Categories**. The list screen will show **Category Code**, **Last Item** and **Description** for each Category. There is an option to print the data while it is being viewed. The printed report will show **all** data associated with each category.

## **3. Item Quantity File**

Allows new Item records to be added or existing records to be modified or deleted. Item data may also be viewed online and printed.

- A. Add Item Records
- B. Update Item Records
- C. Update Unit Prices/Quantities
- D. Delete Item
- E. List Items
- F. Insert Range of Items
- G. Delete Range of Items
- H. Flag High Alternates

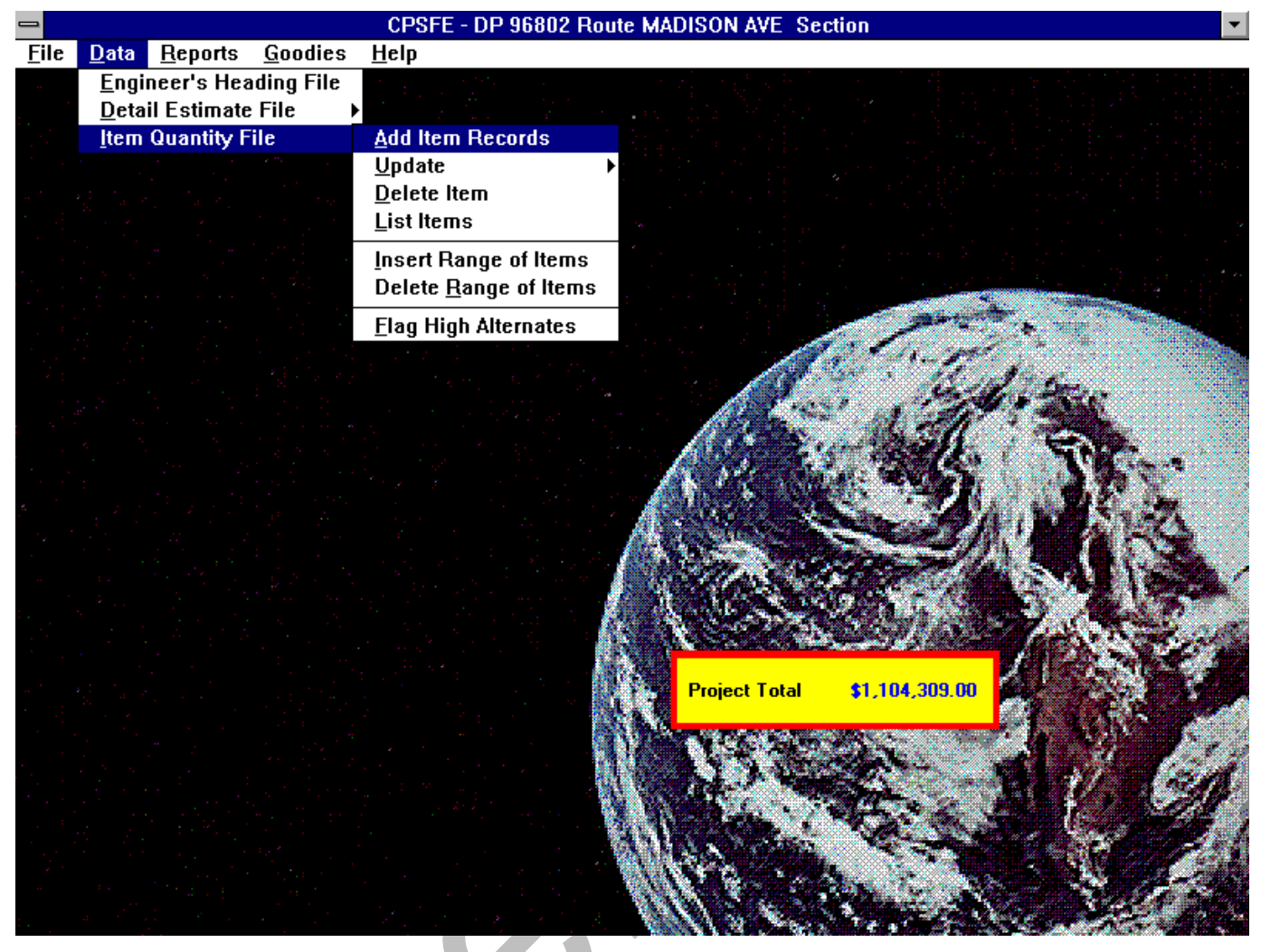

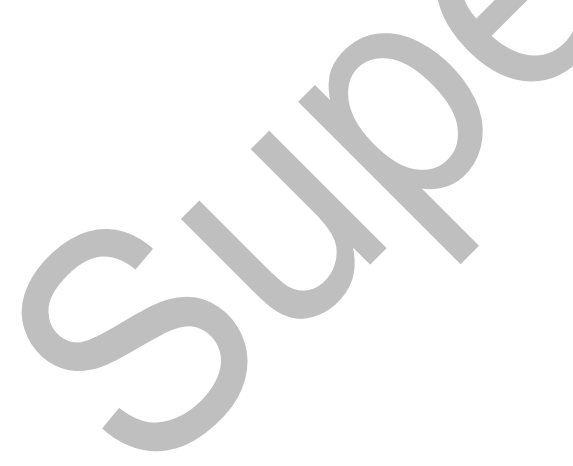

Page 20

# **A. Add Item Records**

To add new Item records, select **Quantity** from the **Data** menu, then select **Add Item Records**.

To create the **Quantity File**, select option **A**, **Add Records**.

Z.

The Quantity File Add input panel will appear as shown below.

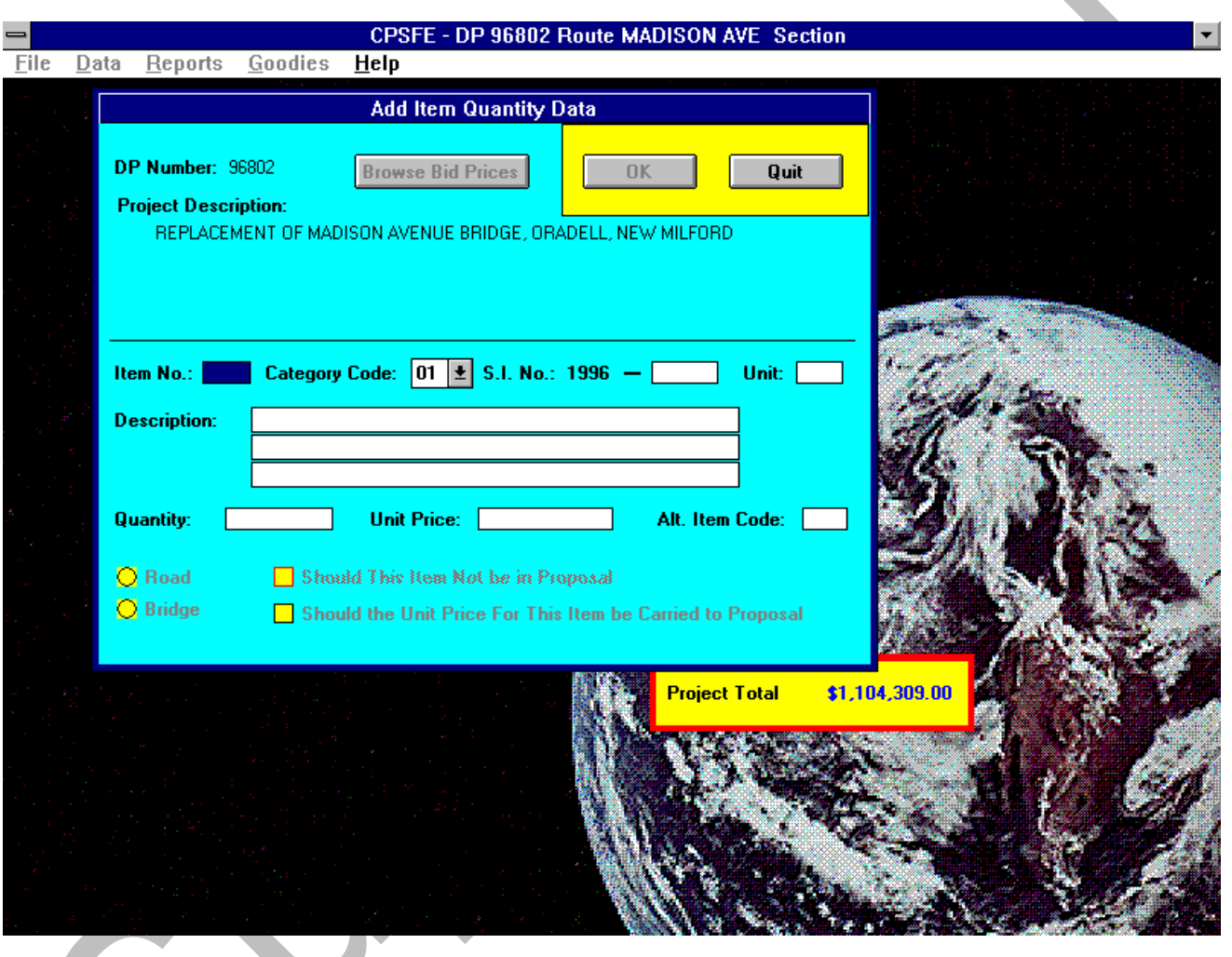

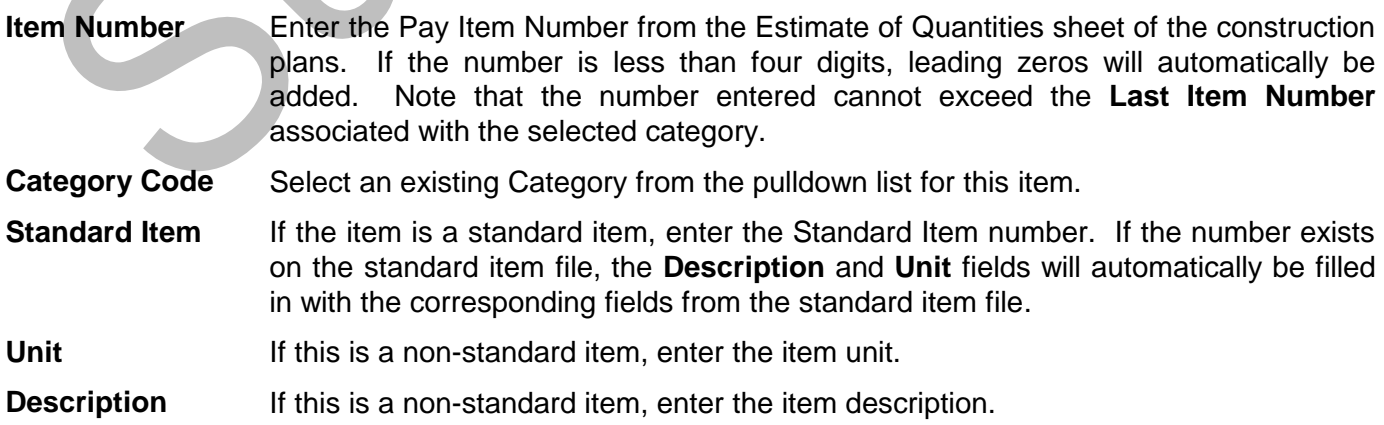

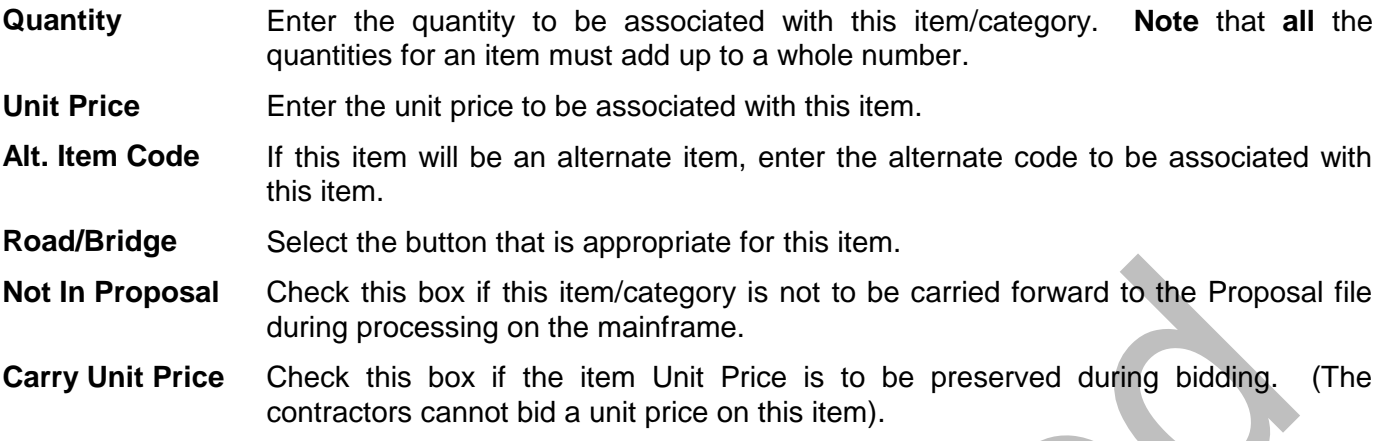

### **Browse Bid Prices button:**

Each time you enter or change the **standard item field** on the screen, the Bid Price database is searched for a matching standard item number. If a match is found, the Browse Bid Prices button will become active. If you select the button, a scroll list will appear containing all Bid Price records that match the standard item number. You can select a unit price from that list by double clicking on a record (or highlighting the record and pressing enter). The scroll list will disappear and the unit price from the selected record will appear in the Unit Price filed on the input screen.

Select the **OK** button to add or the **Quit** button to exit without adding.

**Note:** If records already exist for an Item that you are adding, you will not be able to enter data into the **Standard Item, Unit, Description, Road/Bridge, Alt. Item Code or Carry** fields, since these fields must be the same for all records with the same item number. If you need to change these fields, use the **Update Item** option.

If some of the records being entered are for alternate items, select **Flag High Alternates** after you are done entering items, to calculate high alternates and readjust the **Project Total**.

# **B. Update Item Records**

It may be necessary to modify the **Quantity File** as the project moves along its stages. These modifications may require updating an item, deleting an item or range of items, or inserting an item or range of items.

Prior to modifying the **Quantity File**, select option **L**, List Items, to determine which items need modification or where the modifications need to be made.

To update existing Item records, select **Item Quantity File** from the **Data** menu, then select **Update Item**. A selection screen will appear. On the screen, type in the item number to be updated, press enter and all Quantity records with that item number will appear in the list. Double click on the record to be updated (or use the arrow keys to select the record and press enter) and the update screen will appear with the data for that record. If the record contains a Standard Item number, the **Unit** and **Description** fields will be dimmed. To change these fields, type in a new Standard Item number (the Unit and Description associated with the new Standard Item number will appear), or delete the Standard Item number and press enter (the Unit and Description fields will undim and be blank).

## **Browse Bid Prices button**

Each time you enter or change the **standard item field** on the screen, the Bid Price database is searched for a matching standard item number. If a match is found, the Browse Bid Prices button will become active. If you select the button, a scroll list will appear containing all Bid Price records that match the standard item number. You can select a unit price from that list by double clicking on a record (or highlighting the record and pressing enter). The scroll list will disappear and the unit price from the selected record will appear in the Unit Price filed on the input screen.

Click the **OK** button to update the Item record. After the record has been updated, you will be returned to the item record selection list. At this point, you can select another record for the same item number, enter a new item number or click on the Quit button to exit the screen.

**Note:** If you update the **Standard Item, Unit, Description, Road/Bridge, Alt. Item Code or Carry** fields for an item, all records with the same item number will also be updated, since these fields must be the same for all records for an item.

If some of the records being updated are for alternate items, and you update either the Unit Price or Quantity fields, select **Flag High Alternates** Menu after you are done updating items, to calculate high alternates and readjust the **Project Total**.

# **C. Update Unit Prices/Quantities**

Use this option when you need to update **Unit Prices, Quantities and Category Codes** only. When selected, a browse window will appear, listing records from the quantity database in Item Number / Category order. Each record will display the Item Number, Category Code, Unit Price, Quantity, Standard Item Number and Description. Only the three fields on each record are editable. Using this window, you can move up and down the columns, making changes for any number of records in the database, without leaving the window.

When this option is selected, a new menu, **Window**, will appear in the menu bar. If for any reason, the control window containing the **Save** and **Quit** buttons is not visible on the screen, this menu option will move the window to the center of the screen and make it visible. Under normal circumstances, you will not need to use this menu option. When the **Save** or **Quit** button is selected, the menu option will disappear from the menu bar.

Use the **Page Up** and **Page Down** keys to scroll through the window and the arrow keys to move from column to column and row to row. Whenever a Unit Price or Quantity is changed, the **Project Total** window will be updated.

- **Category Codes** If you type a single digit into a category field and press enter, it will automatically be zero filled on the left. (i.e. If you type a **2** and press enter, a **02** will appear in the field).
- **Unit Prices** If you **type a new amount** into the unit price field and press enter, the **Project Total** window will immediately show the new total for the project. If you **blank out the amount** in a unit price field and press enter and the item is a **standard item**, the **Bid Price** database will be searched for records with a matching standard item number. If any are found, they will be displayed in a scroll list. You can select a unit price from that list by double clicking on the record (or highlighting the record and pressing enter). You will be returned to the browse window and the selected unit price will appear in the previously blanked unit price field. The **Project Total** window will also show the new total for the project

- **Quantities** If you **type a new amount** into the quantity field and press enter, the **Project Total** window will immediately show the new total for the project.
- **Note**: If some of the records being updated are for alternate items, and you update either the Unit Price or Quantity fields, select **Flag High Alternates** after you are done updating items, to calculate high alternates and readjust the **Project Total.**

Click the **Save** button to save the changes back to the database, or click the **Quit** button to Quit without saving the changes. If **Quit** is selected, the **Project Total** window will show the total amount for the project prior to any changes made in the browse window.

## **D. Delete Item Records**

To delete existing Item records, select **Item Quantity File** from the **Data** menu, then select **Delete Item**. A selection screen will appear. On the screen, type in the item number to be updated, press enter and all Quantity records with that item number will appear in the list. Double click on the record to be deleted (or use the arrow keys to select a record and press enter) and a warning screen will appear. Click the **OK** button to delete the record or click the **Quit** button to return to the selection screen without deleting the record.

The Project Total will be adjusted when records are deleted.

# **E. List Item Records**

To view existing Item records, select **Item Quantity File** from the **Data** menu, then select **List Items**. The list screen will show **Item Number, Category, Description, Quantity and Road/Bridge** for every record in the Quantity file. There is an option to print the data while it is being viewed. The printed report will show **all** data associated with each record.

There is a **Find** button to allow you to restrict the contents of the list to all records for a specific **Item Number** or **Category**. To do this, make a selection from either the item number pulldown or the category pulldown, then click the Find button. The list will then show all records matching the selection. If the Print button is selected after a Find, the report will also be restricted to those records.

# **F. Insert a Range of Items**

To insert a range of items, enter the item number that the range is to be inserted *after* and the number of items to insert. This feature does not physically create the records in the Quantity file, but renumbers the items following the specified *insert after* item to reflect the number of items to be inserted.

**Example**: If you enter item 45 and a range of 5 items, all items **after** item 45, will have their item numbers increased by 5 (item 46 will become 51, item 47 will become 52, etc).

# **G. Delete a Range of Items**

To delete a range of items, enter the item number that the deletion is to begin *after* and the number of items to delete. This feature physically deletes the records in the Quantity file, *and* renumbers the items following the deleted range.

**Example**: If you enter item 45 and a range of 5 items, the first 5 items **after** item 45 will be deleted and all following items will have their item numbers decreased by 5.

> If the item sequence was: 45,46,47,48,49,50,51,52.... Items 46 through 50 will be deleted and item 51 will be renumbered as 46, item 52 will be renumbered as 47 and so on until the end of the file is reached.

> If there is a gap between item numbers, it will be ignored. If the item sequence was: 45,50,51,52,53,54,55,56...

> Items 50 through 54 will be deleted and item 55 will be renumbered as 46, item 56 will be renumbered as 47 and so on until the end of the file is reached.

# **H. Flag High Alternates**

This menu option calculates and **flags High Alternates** and then recalculates the Project Total and updates the **Project Total Window** in the lower right corner of the screen.

Any time the Project Total is calculated, any items flagged as **High Alternates** or items that are marked as **"Should this Item Not be in the Proposal"** are excluded from the total shown in the window.

The Project Total is updated while Quantity data is being entered or updated, however, changes to or adding Items that are marked as **alternates** can change which items will be considered High Alternates, which will change the Project Total. The system has no way of knowing when you are finished adding to or updating alternate items, so it continues to update the Project Total based on how alternates were previously flagged (or not flagged).. **Use this option after you have entered or made changes to alternate items, to readjust the Project Total.**

**Note:** The menu option to produce the **Engineer's Estimate Report** also calculates and flags **High Alternates**.

High Alternates are also calculated each time a Project is opened (right before the Project Total window appears).

# **E. REPORT MENU**

Once the data files have been created for a particular project, various Reports can be printed. A Reports option has been provided on the Main Menu which can be used to produce the Preliminary Engineer's Estimate (the Final is done on the CPS Mainframe program) or a printed copy of the various data files for the user's own use.

From the Main Menu, select option #**R**, Reports.

The Reports Menu will appear, a print of which is shown at the top of Page 30. As shown on this menu, there are four (4) types of reports available. These reports are as follows:

## 1. Engineer's Heading

- 2. Produce Engineer's Estimate
- 3. Standard Item File
- 4. Bid Price File
- **NOTE:** Four printed copies of the "Preliminary" (becomes Final in the CPS Main program) Engineer"s Estimate as generated form this program and a copy of the data file on  $3\frac{1}{2}$  disk shall be included in the Final Submission. For subsequent revisions, submit two printed copies and the revised data file on disk.

## **1. Engineer's Heading Report**

This option prints the data entered into the Engineer's Heading file. An example of this type of report is shown in the appendix

# **2. Engineer's Estimate Report**

This option produces and prints the "Preliminary" Engineer's Estimate. It also performs edit checks on the data. A report *will not* be produced until all data passes the checks.

Items that are flagged as **High Alternates** and items that are marked as **"Should this Item Not be in the Proposal"** will **NOT** be included in the total.

An example of this report is shown in the appendix.

# **3. Standard Item File Listing**

This option lists and prints the **Standard Item** file.

When selected, a screen will appear with an empty scroll list. To generate a list, select a **Spec. Year** from the pulldown and select one of the radio buttons, **All Items** or **Select**. If you choose **Select**, you must supply the first two characters of the Standard Item number. After making the above selections, click on the **List** button to generate the list. When the records appear in the scroll list, the **Print** button will become active. Click on the **Print** button to send the list to the printer.

# **4. Bid Price File Listing**

This option lists the **Bid Price** file.

When selected, a screen will appear with all **Bid Price** records in a scroll list. Since the file is quite large, it will take a few seconds for the list to appear.

# **F. Goodies Menu**

- 1. Clock
- 2. Calculator
- 3. Change Background

## **1. Clock**

Selecting **Clock** from the **Goodies** menu will place a digital clock on the upper right portion of the screen, just below the menu bar. To remove the clock, reselect it from the **Goodies** menu.

## **2. Calculator**

The Calculator is a **Microsoft**® applet included in **CPSFE**. It works like any standard handheld calculator.

## **3. Change Background**

This option will allow you to select any **.bmp** (bit map) file to be used as the desktop background. When selected, a standard file selection dialog will appear, from which **.bmp** files can be selected. In general, any file that can be used as **wallpaper** in windows can be used as a background in **CPSFE**. The selection will be saved for subsequent **CPSFE** sessions.

# **G. Help Menu**

## **1. Contents**

The Contents menu is the main Help menu. From there you can follow various options to the help topic for a particular menu item. This is a standard windows help screen including Search, Back and History buttons.

## **2. Search**

The Search option allows you search the help database by keyword and topic. This is a standard windows help screen and works in the same manner as any windows help search.

# **3. About CPSFE**

This screen provides the current version number of **CPSFE** and some information about your computer's environment, such as Available Memory, Hard Drive Size and the Current Directory.

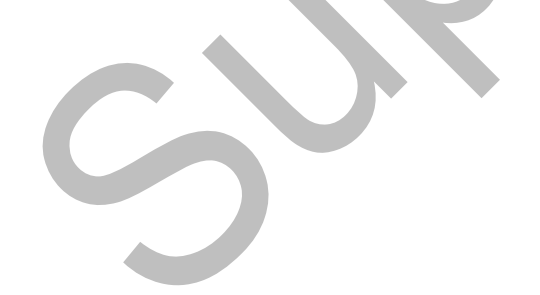

# **IX. STANDARD PAY UNIT ABBREVIATIONS**

The following is a list of the standard pay unit abbreviations recognized by this system. The use of these abbreviations will produce the accompanying descriptions to appear on the proposals. If there are pay units that do not appear on the list, create an abbreviation that has a maximum of three letters. It must be remembered, however, that only these three letters will appear on the proposal as the pay unit instead of the desired full description.

 $\blacktriangle$ 

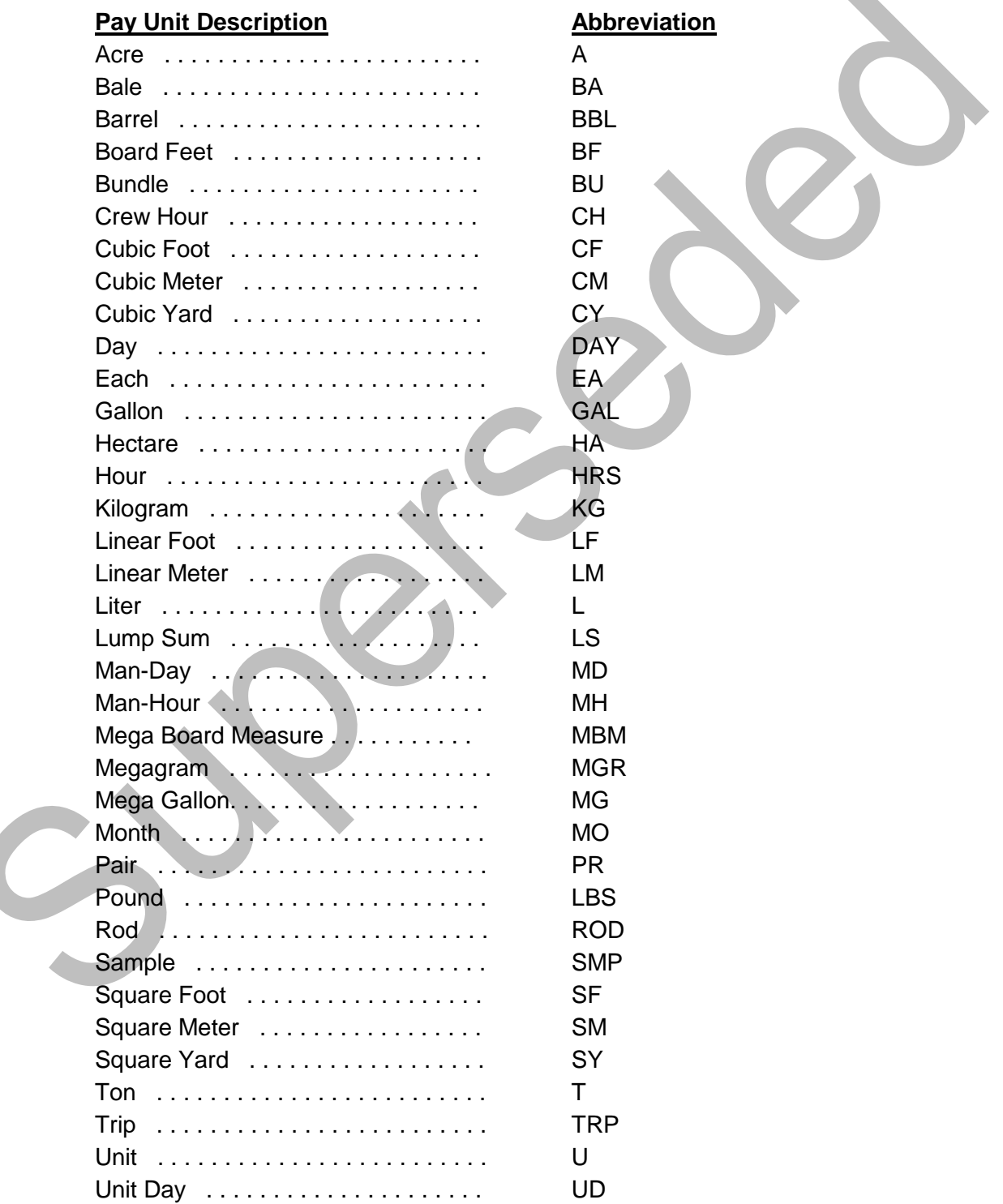

# **APPENDIX**

- **A. Sample Reports**
	- **1. Engineer's Heading File Report**
	- **2. Detail Estimate Category File Report**
	- **3. Quantity File Report**
	- **4. Preliminary Engineer's Estimate**

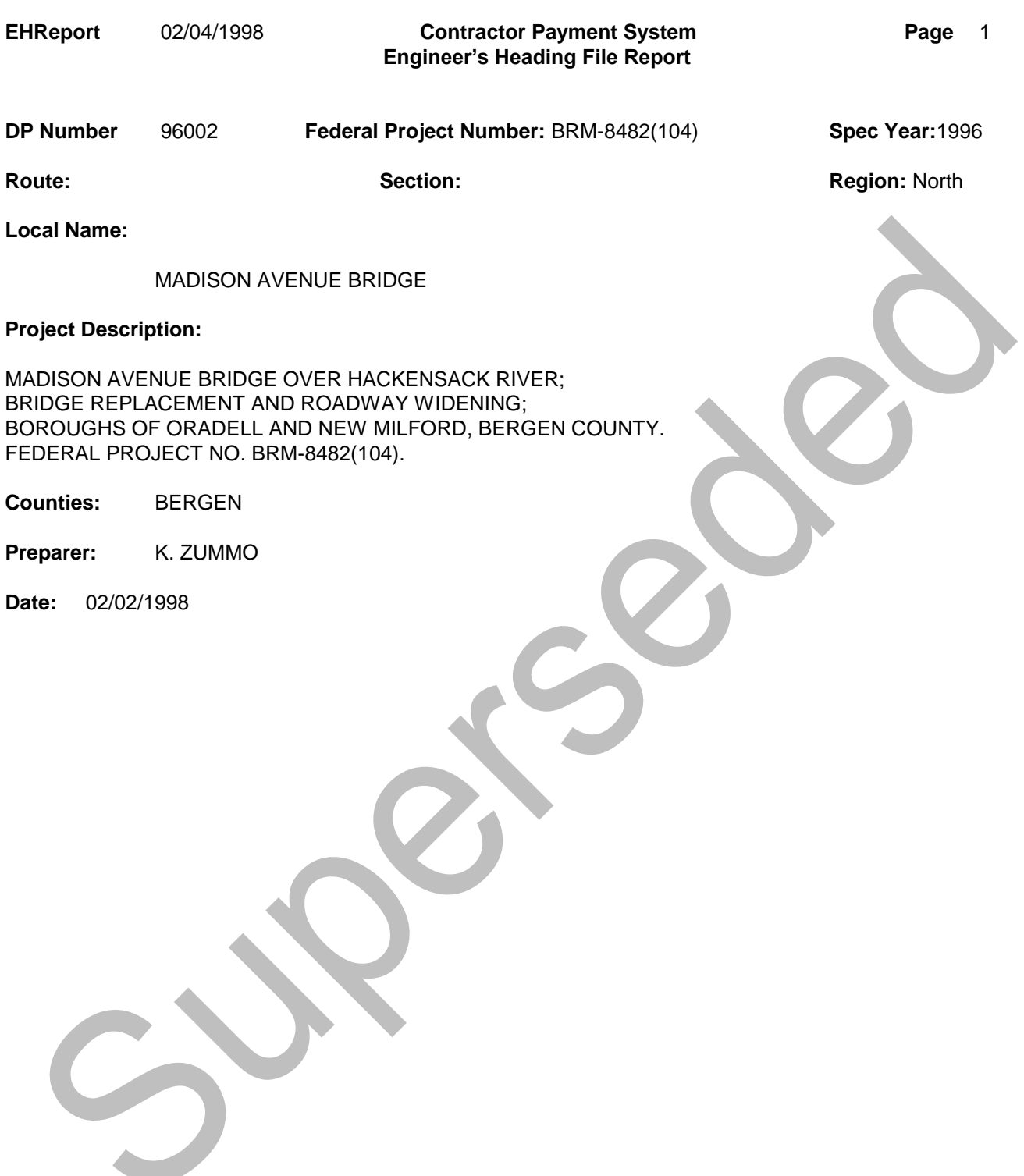

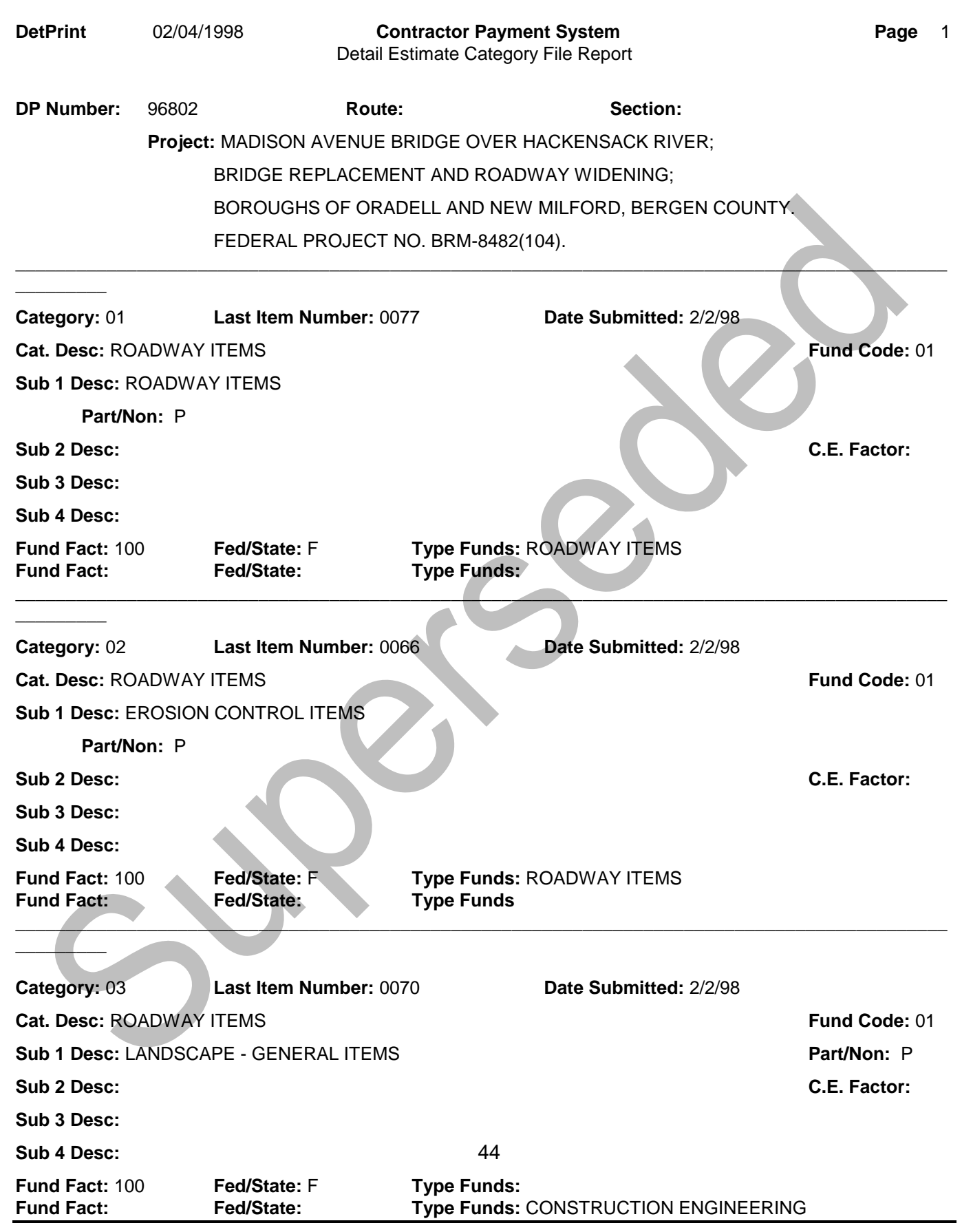

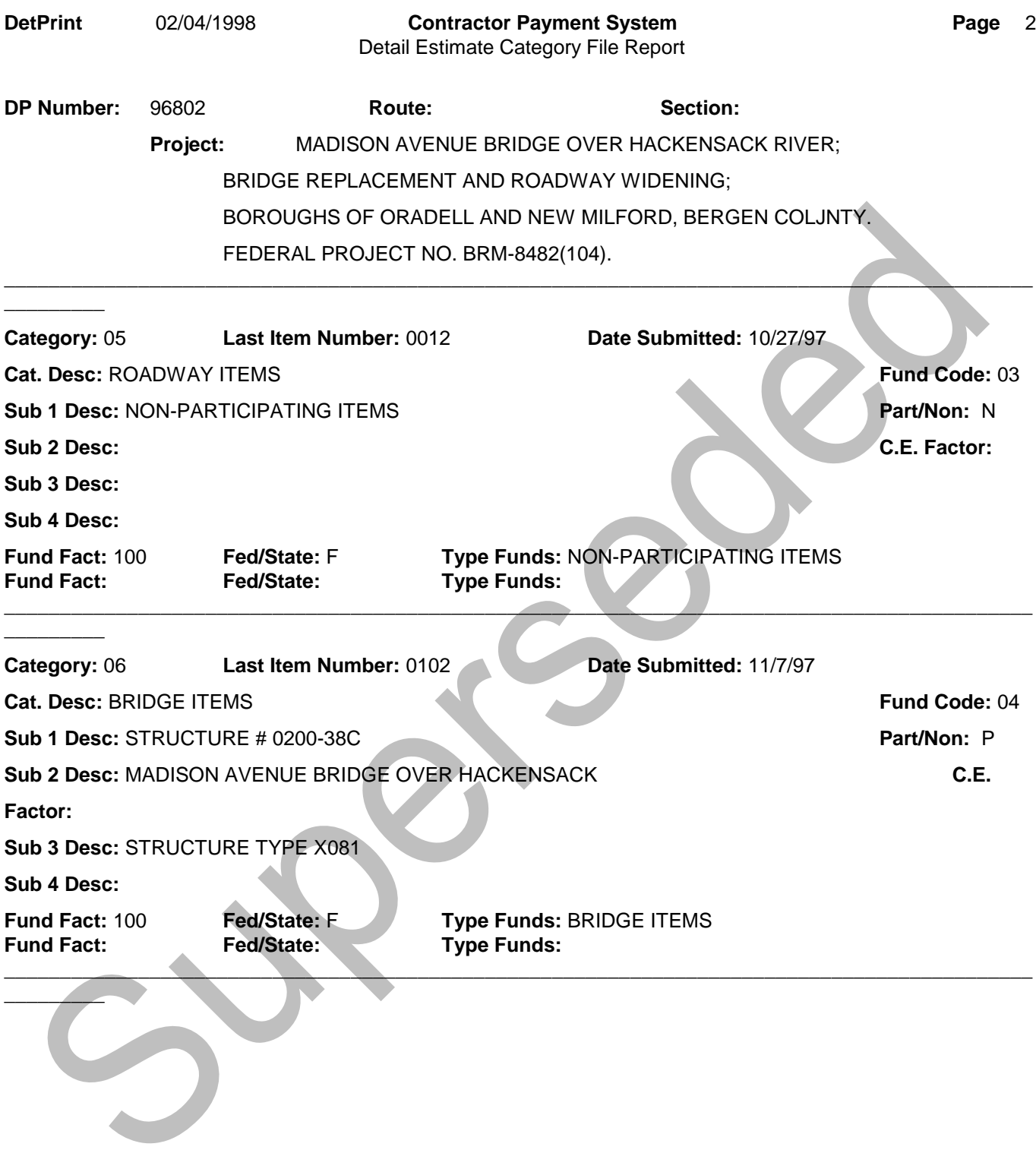

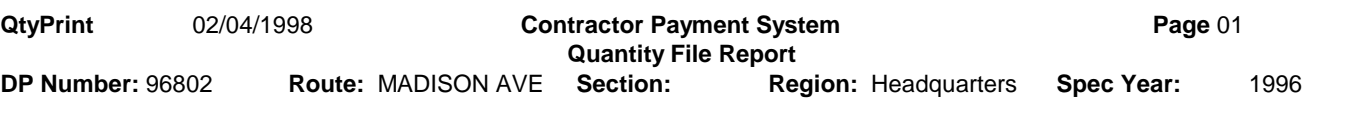

### **Project:** REPLACEMENT MADISON AVENUE BRIDGE, ORADELL, NEW MILFORD

**Federal Project Number:**

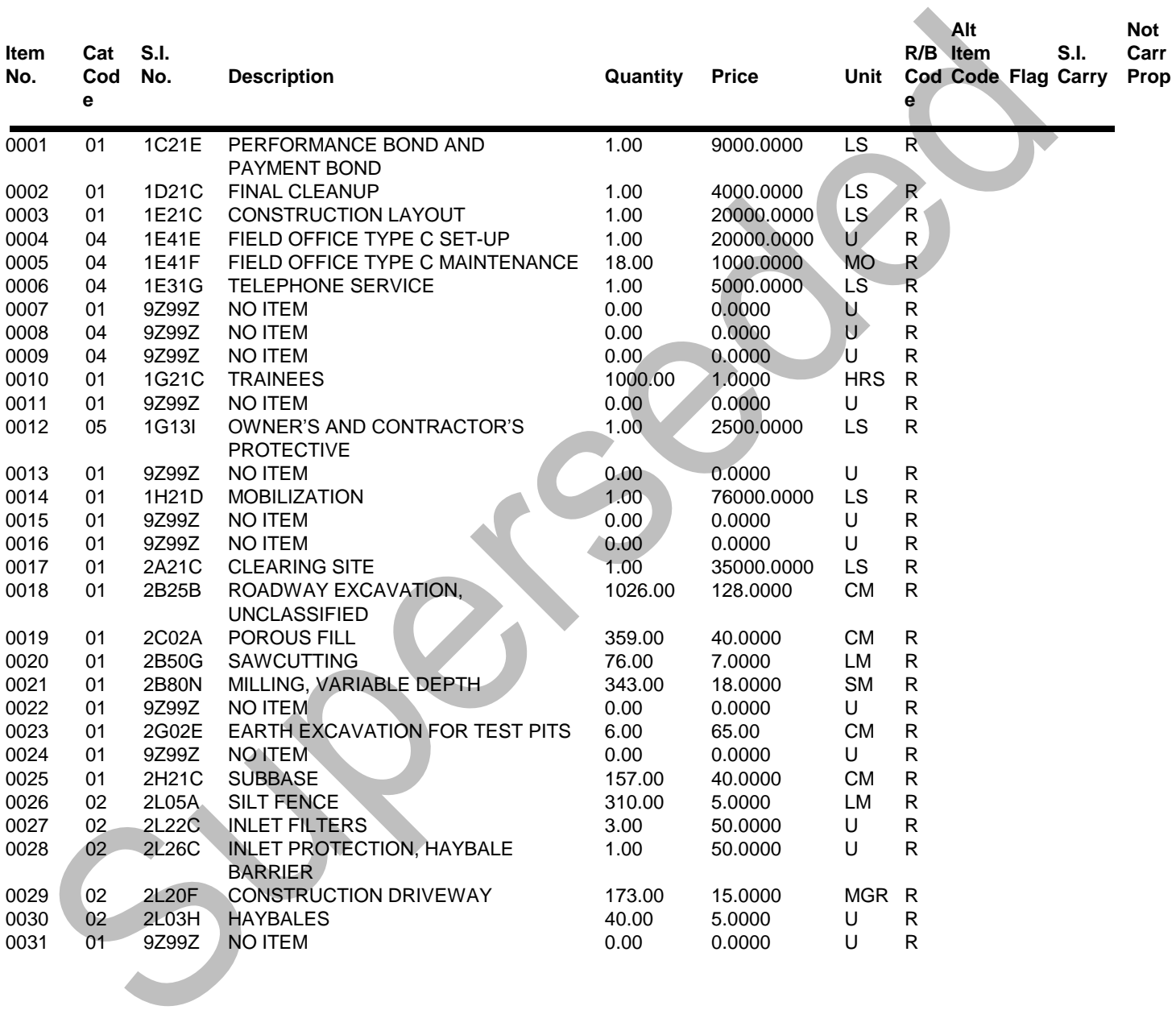

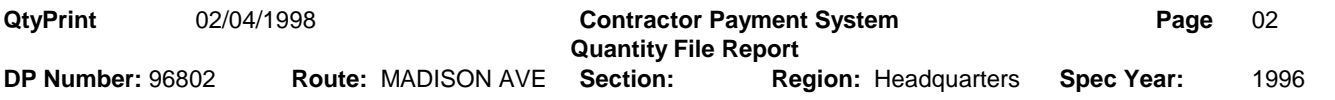

### **Project:** REPLACEMENT MADISON AVENUE BRIDGE, ORADELL, NEW MILFORD

**Federal Project Number:**

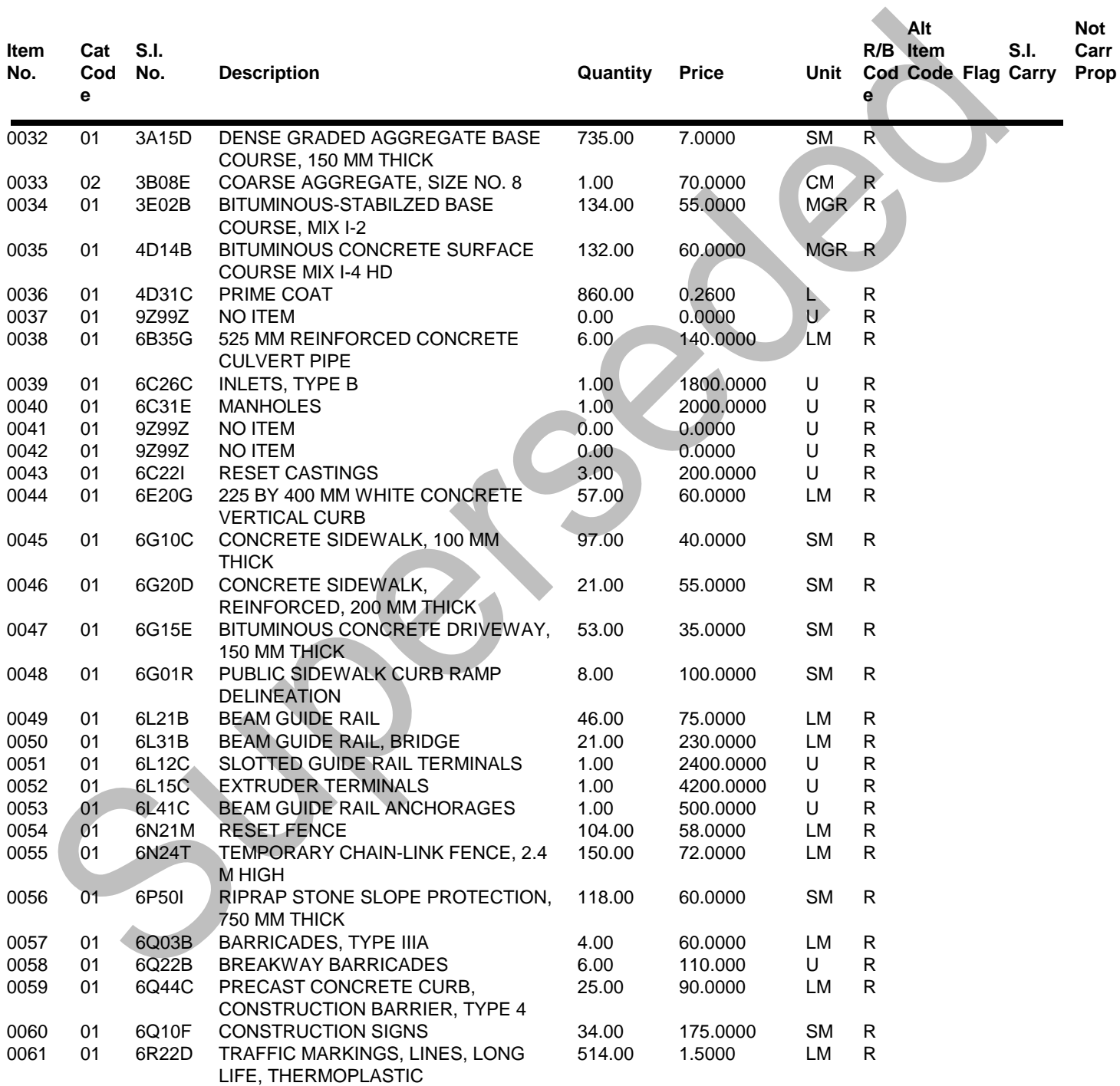

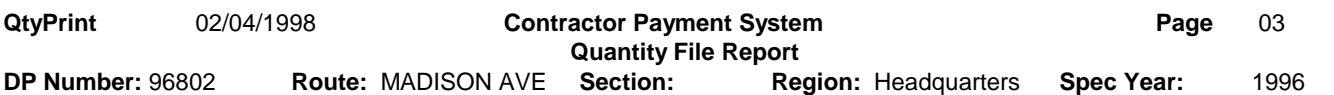

### **Project:** REPLACEMENT MADISON AVENUE BRIDGE, ORADELL, NEW MILFORD

**Federal Project Number:**

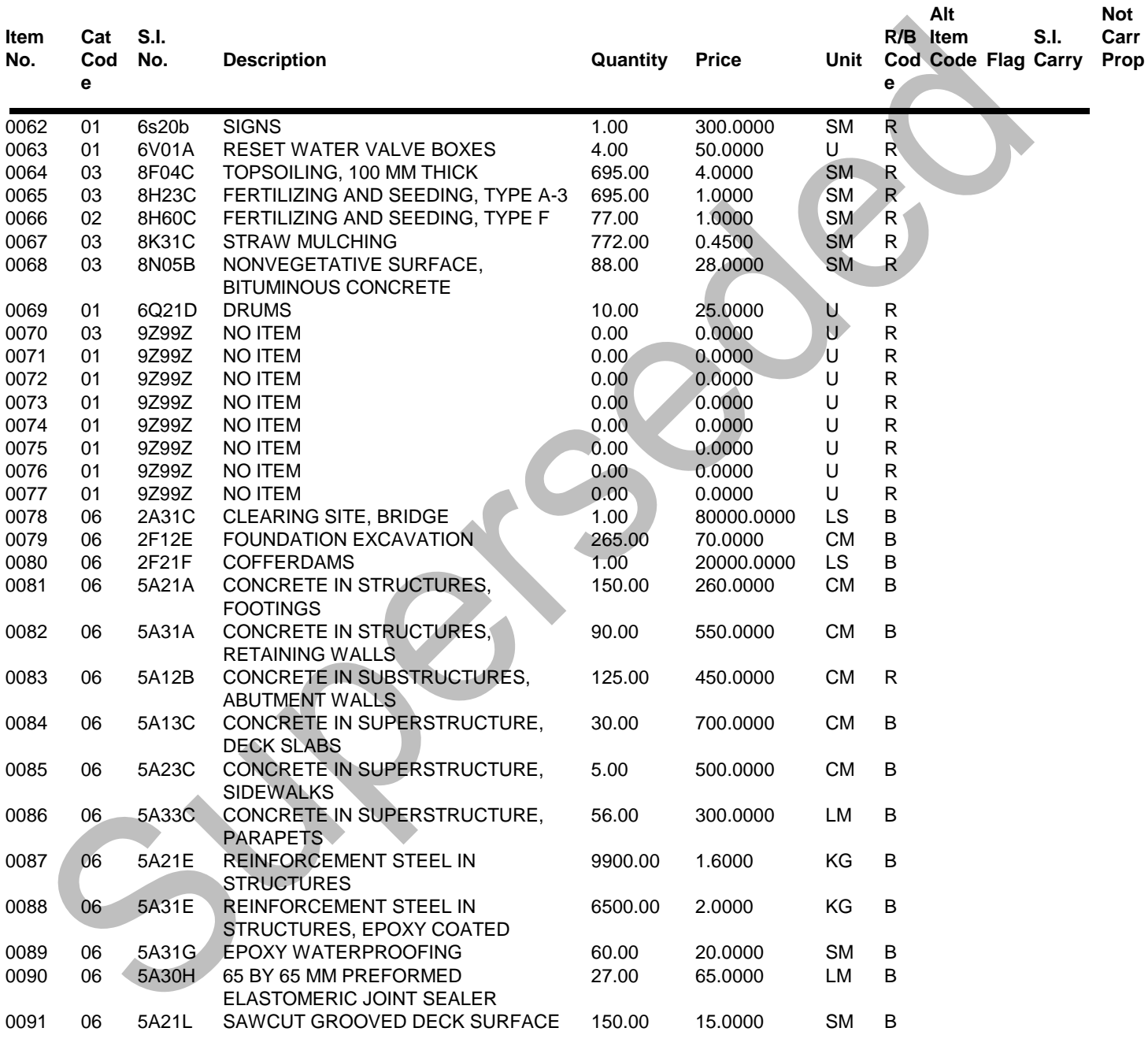

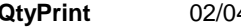

#### **QtyPrint** 02/04/1998 **Contractor Payment System Page** 04 **Quantity File Report**

**DP Number:** 96802 **Route:** MADISON AVE **Section: Region:** Headquarters **Spec Year:** 1996

**Project: REPLACEMENT MADISON AVENUE BRIDGE, ORADELL, NEW MILFORD**

**Federal** Project Number:

 $\Delta \mathbf{r}$ 

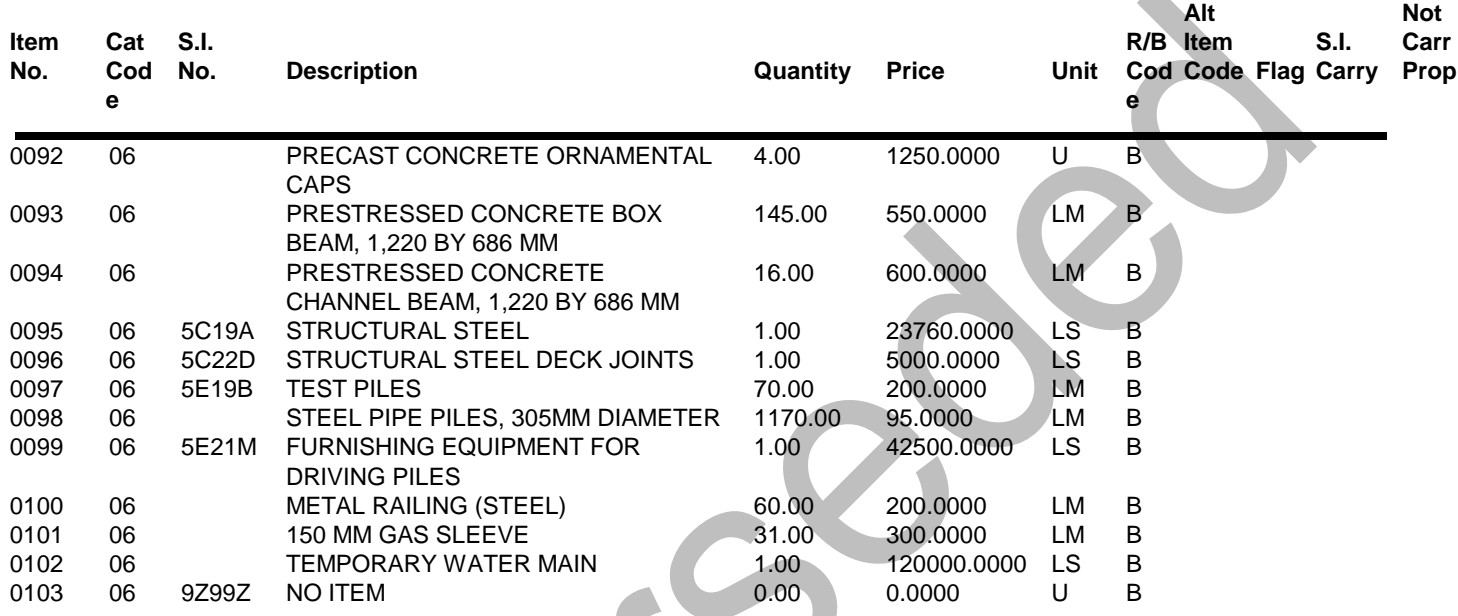

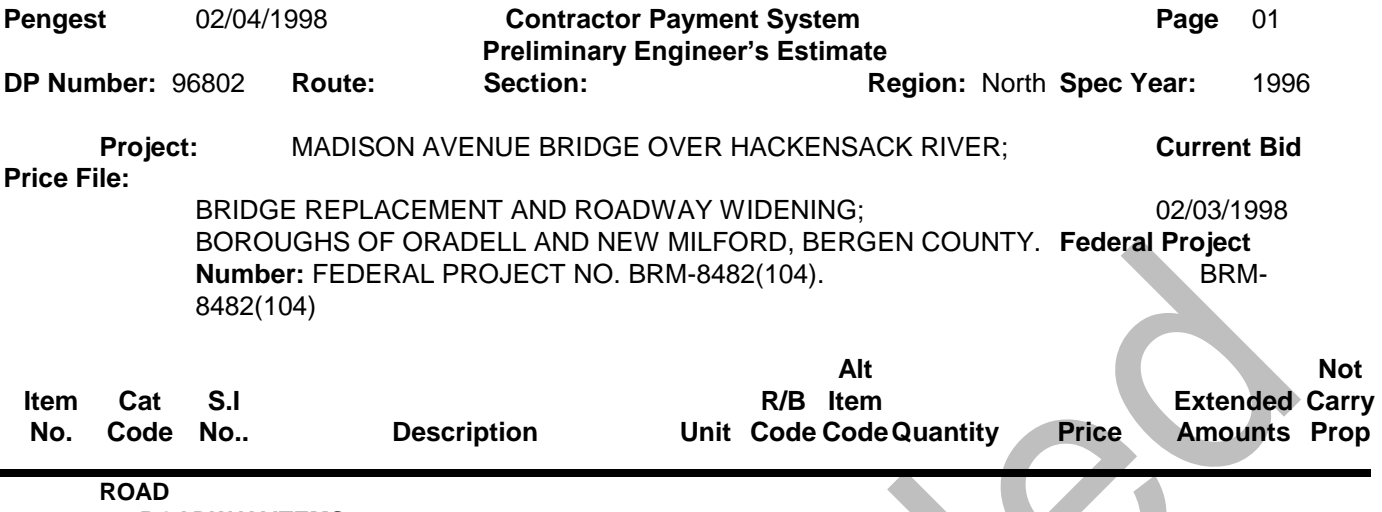

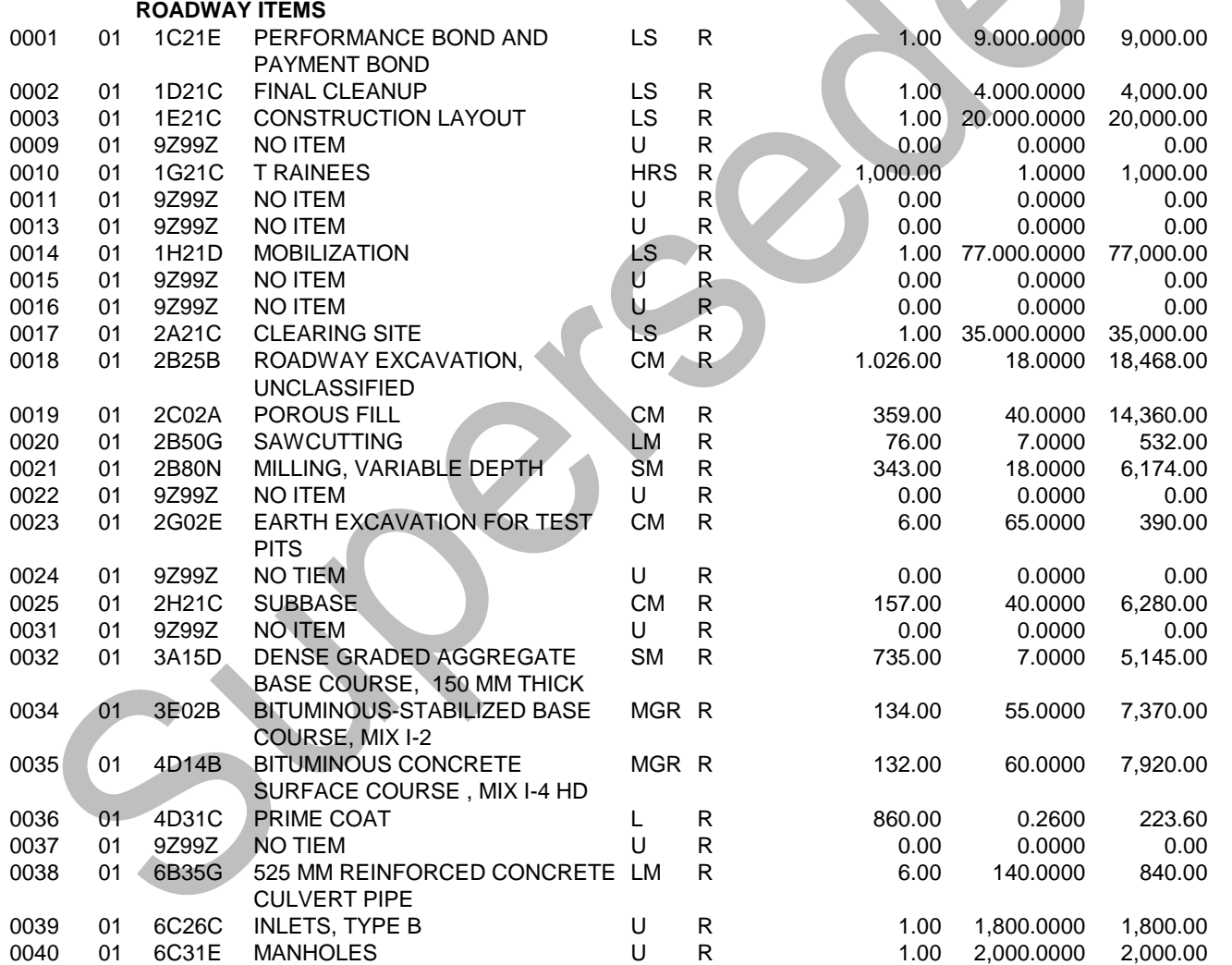

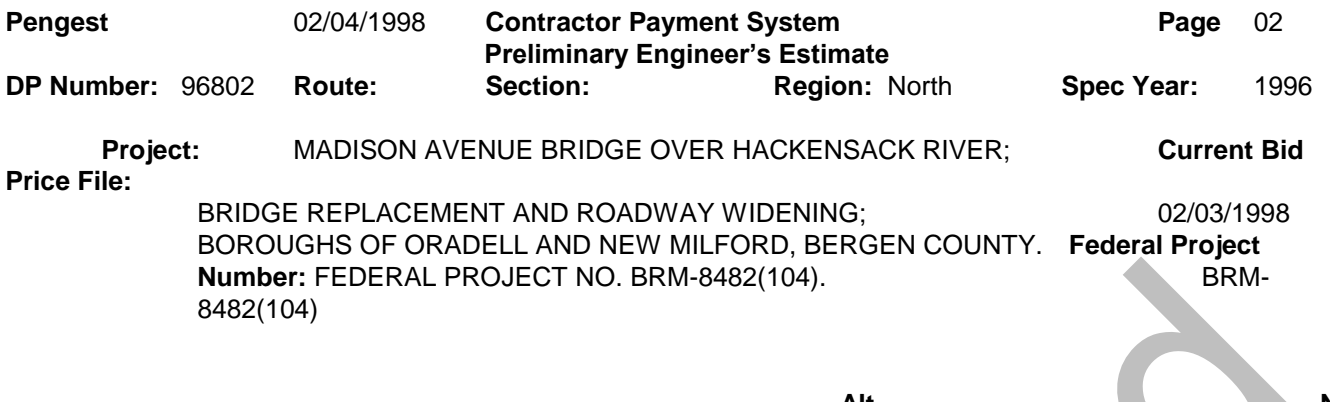

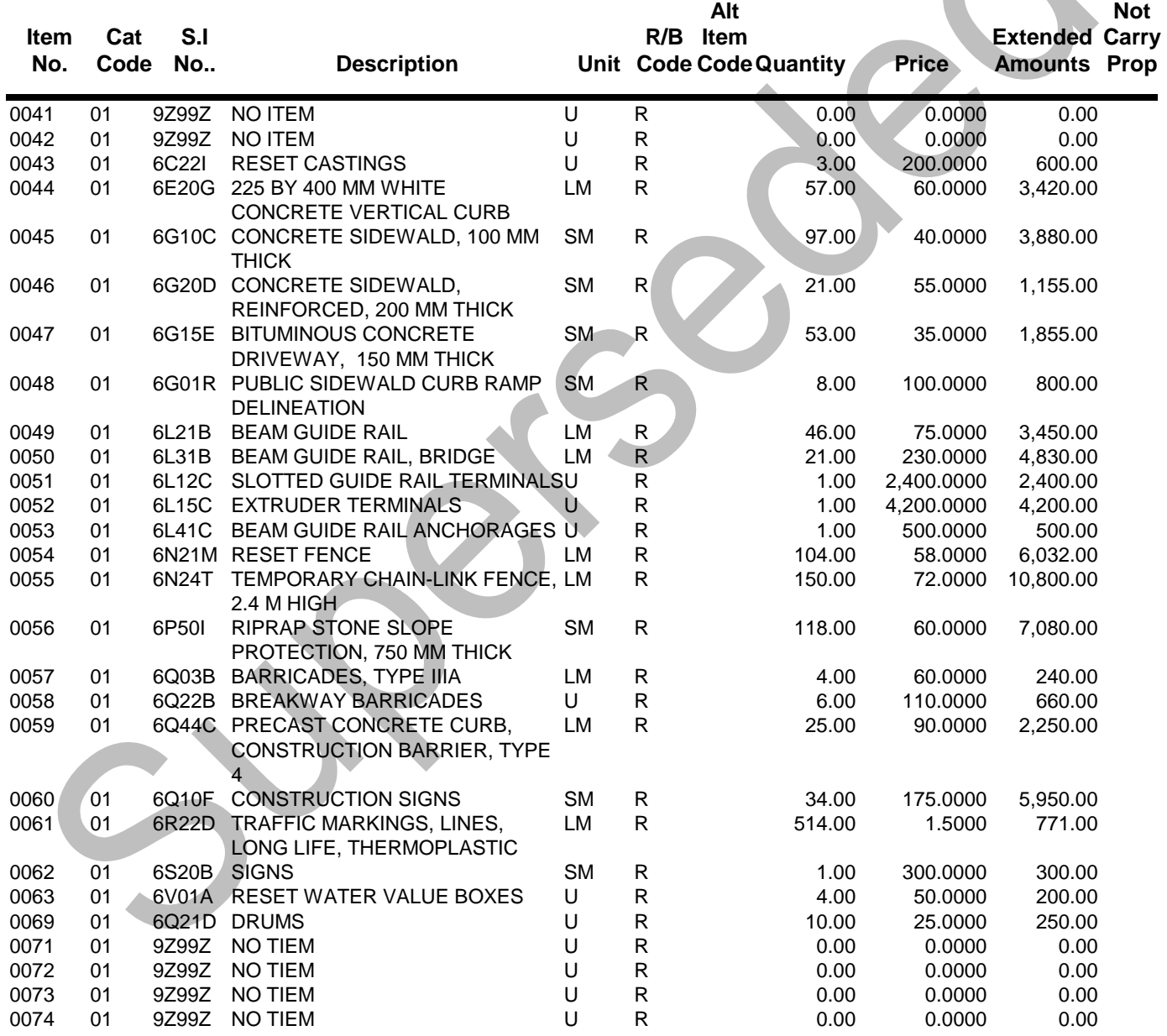

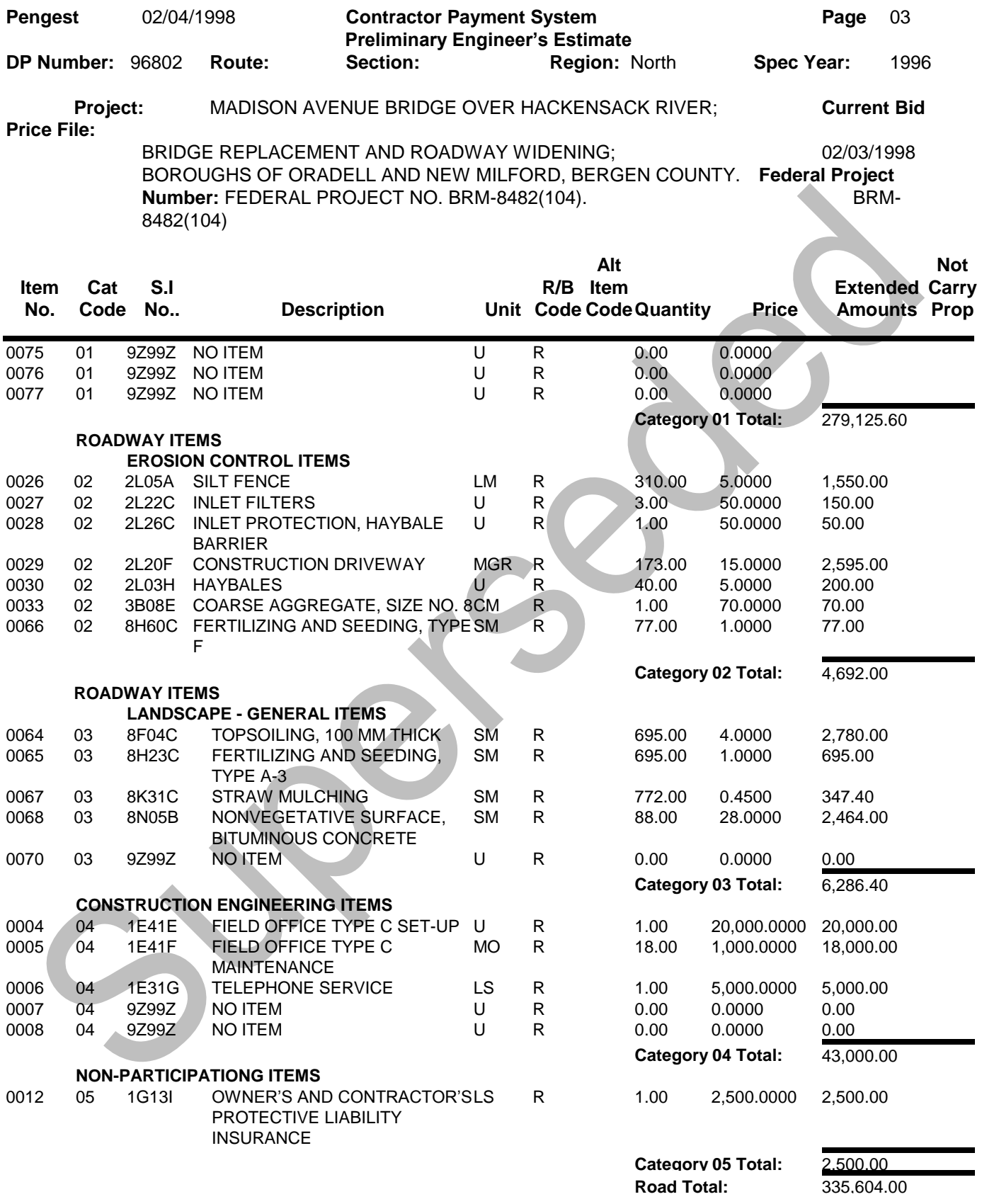

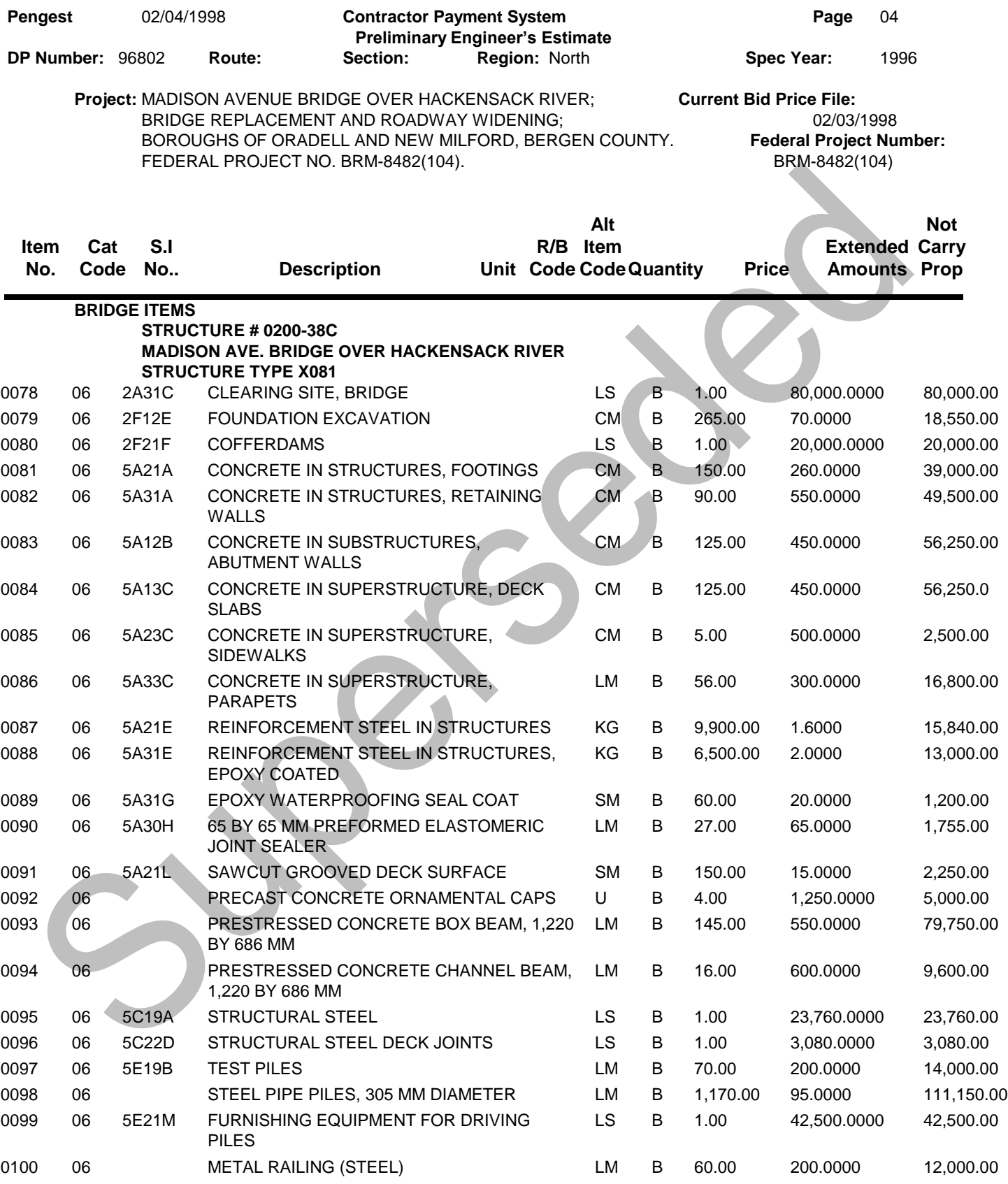

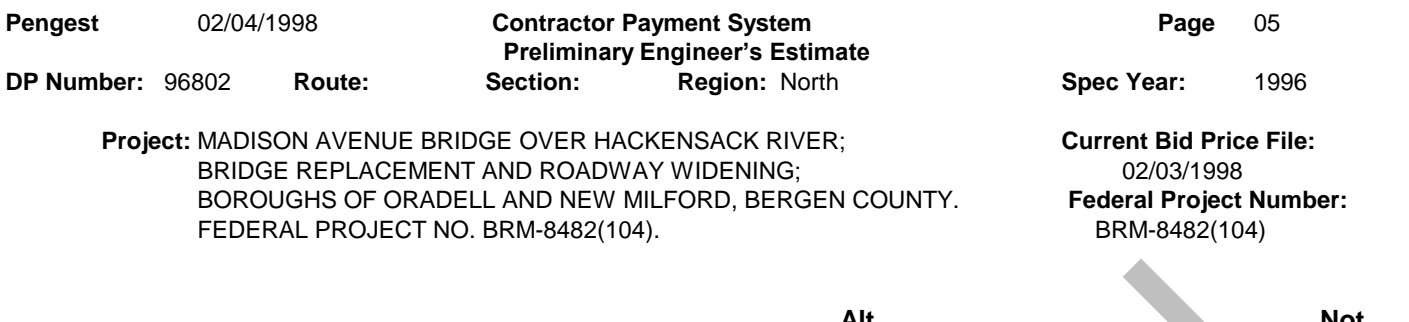

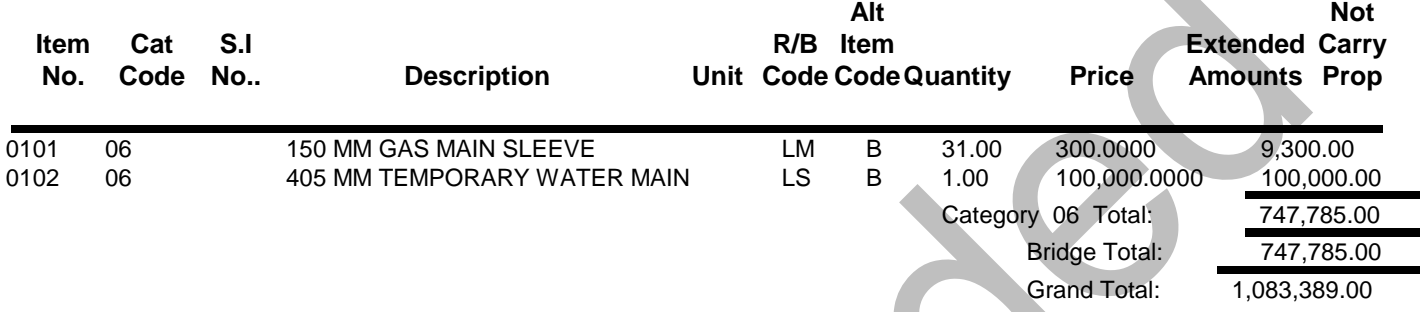